# **RosettaStone®**

# **User's Guide** Levels 1, 2 & 3

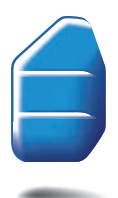

Language Learning Success<sup>™</sup>

# **RosettaStone®**

# **User's Guide** Levels 1, 2 & 3

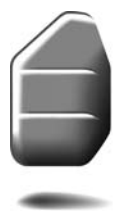

Language Learning Success<sup>™</sup>

All information in this document is subject to change without notice. This document is provided for informational purposes only and Rosetta Stone Ltd. makes no guarantees, representations or warranties, either express or implied, about the information contained within the document or about the document itself. Rosetta Stone®, Language Learning Success™, and Dynamic Immersion™, are trademarks of Rosetta Stone Ltd.

Copyright © 2007 Rosetta Stone Ltd. All rights reserved.

Printed in the United States of America

TRS-UG-ENG3-2.1.6

ISBN 978-1-58022-712-4

Rosetta Stone Harrisonburg, Virginia USA **T** (540) 432-6166 • (800) 788-0822 in USA and Canada **F** (540) 432-0953 RosettaStone.com

# **Table of Contents**

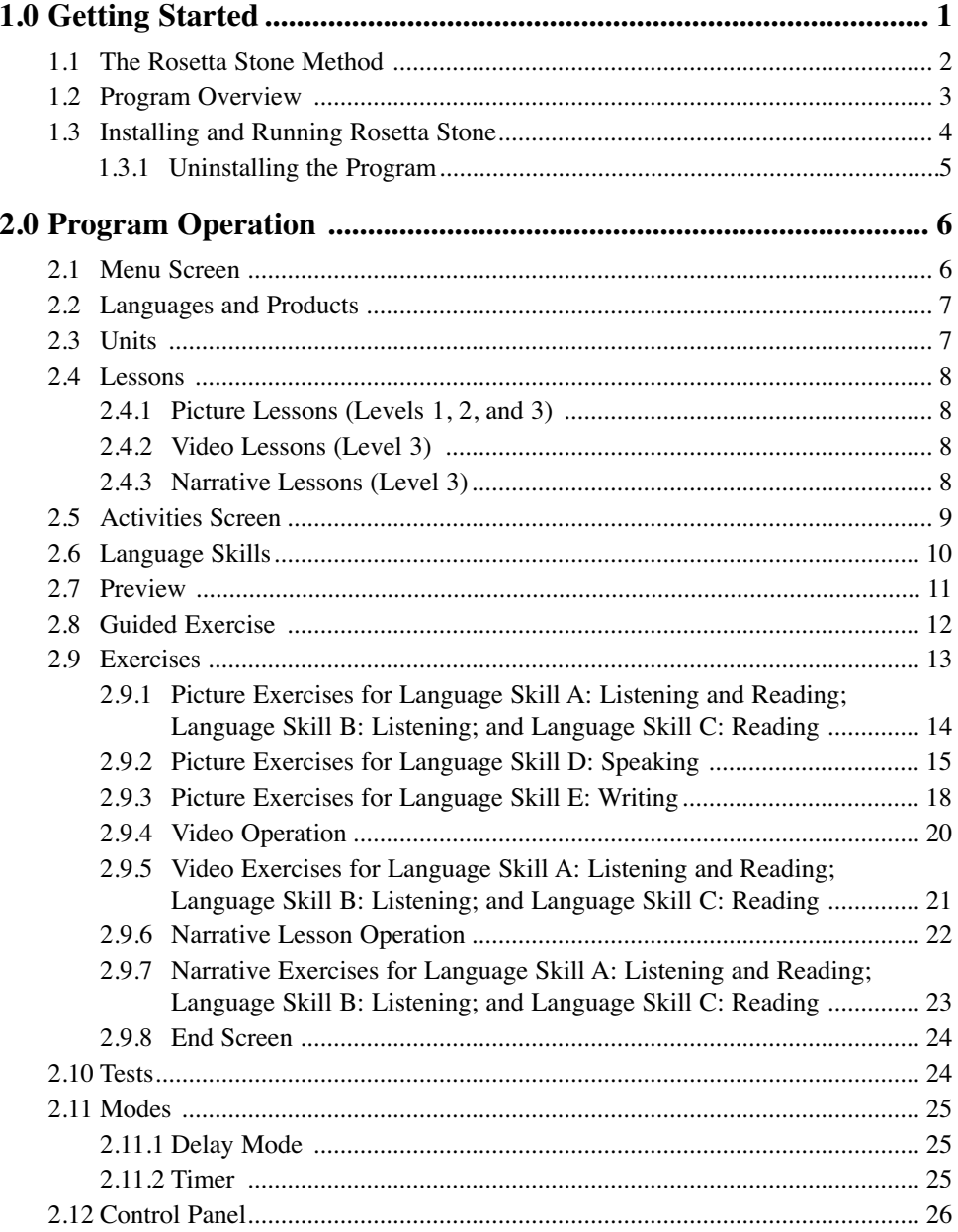

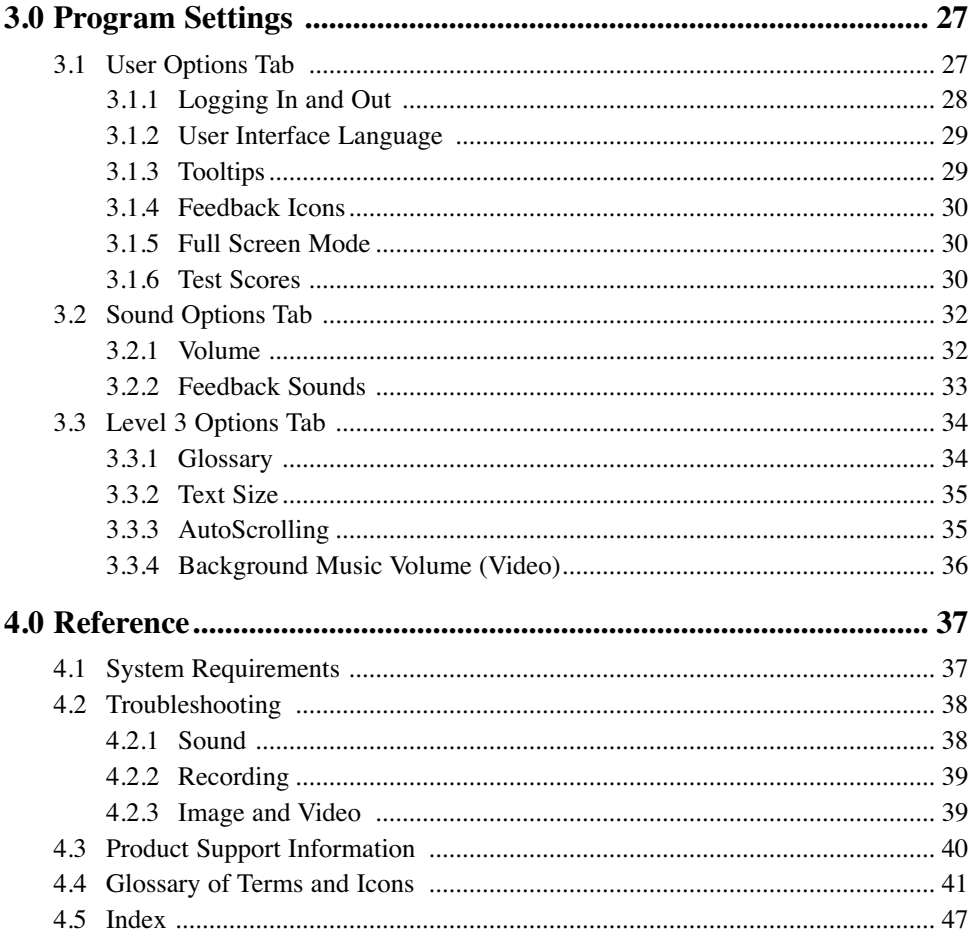

# **1.0 Getting Started**

Welcome to Rosetta Stone! The *User's Guide* is designed to help you answer specific questions about running Rosetta Stone. You can learn about how the program is set up, what kinds of special features are available, and how to customize the Lessons to fit your needs.

In the *User's Guide*, you can go directly to a specific topic. Or, you can use the text as a general guide as you work your way through the program.

#### *How to Use this Text*

The *User's Guide* is divided into four general categories:

- 1. Getting Started
- 2. Program Operation
- 3. System Preferences
- 4. Reference

The information is broken into topics within these general categories. Every topic has a reference number that indicates its place in the book's structure.

#### *Example of numbering system*

3. System Preferences

3.1 User Options Tab

3.1.2 Logging In

The Table of Contents lists all categories and their reference numbers; the Index (4.5) gives page numbers.

You can also access this text in electronic form by clicking on the Help button, located in the lower right corner of every screen. When you click on the Help button, you will be taken directly to the Help section(s) concerning the screen with which you are working.

For more on how to use the On-Screen Help Text, click on the Help button (2.12) and follow the link at the top of any page in the On-Screen Help Text.

The Glossary of Terms & Icons (4.4) contains definitions of common terms and descriptions of icon functions.

#### *In this Section*

Section 1, Getting Started, introduces you to Rosetta Stone's method and structure. It also provides a step-by-step guide to installing and running the program.

1.1 The Rosetta Stone Method

- 1.2 Program Overview
- 1.3 Installing and running Rosetta Stone

For Product Support information, see section 4.3.

#### **1.1 The Rosetta Stone Method**

The Rosetta Stone program is designed to teach you a new language the way you learned your first language: by directly associating words—written and spoken—with objects, actions and ideas that convey meaning. Rosetta Stone uses pictures to establish the meaning of words and phrases so that there is no translation. Grammar, syntax, and vocabulary are taught through real-life examples. You know what a word means because you have associated it with the meaning directly (communicated through pictures) rather than with the same word in your own language. You do not need to depend on translation, lengthy explanations of grammar, or memorization drills. This encourages the development of inherent language skills that equip you to communicate in context.

Rosetta Stone uses Dynamic Immersion, a method that simulates a real-life immersion experience and relies on your active participation. All Lessons are taught in the target language, quickly developing your ability to understand the spoken and written language. Tasks and activities keep you involved in the learning process. Speaking and Writing Exercises help you develop correct pronunciation and spelling. Different Modes allow you to re-create the pacing of real life conversation. Grammar is taught through usage and patterns throughout the majority of the program; it is taught explicitly in Level 3, in the target language as Narrative Lessons. Throughout the program, new information is presented systematically so that words or grammatical forms are easily identified and understood.

With Rosetta Stone, you learn more than syntax and vocabulary. While using the program, you develop language-learning strategies that will help you in any context, at any point in language development. Instead of translation and memorization, you learn how to depend on your own skills of patternrecognition, correlation, deduction, and induction, just as you would in a real conversation. These are strategies you already use, drawing from context to figure out an unfamiliar word, recognizing root words, and inferring meaning even if the grammar is not familiar.

The primary goal of the Rosetta Stone method is two-fold: to help you learn a language quickly, easily, and correctly, and to equip you with the strategies and confidence that will aid your understanding and communication in the real world.

#### **1.2 Program Overview**

This section will give you an idea of the structure of Rosetta Stone. You can see how the different elements of the program are connected. The section also contains recommendations for how to work through the program in your first session. All of these features are discussed in more detail throughout the book.

The structure of Rosetta Stone allows you to focus on a manageable section of information a Lesson. Your choices of Language, Product, and Unit will determine which Lesson you work with. The Language Skills, Preview, Guided Exercises, regular Exercises, Tests, and Modes are all different ways of working with the Lesson material.

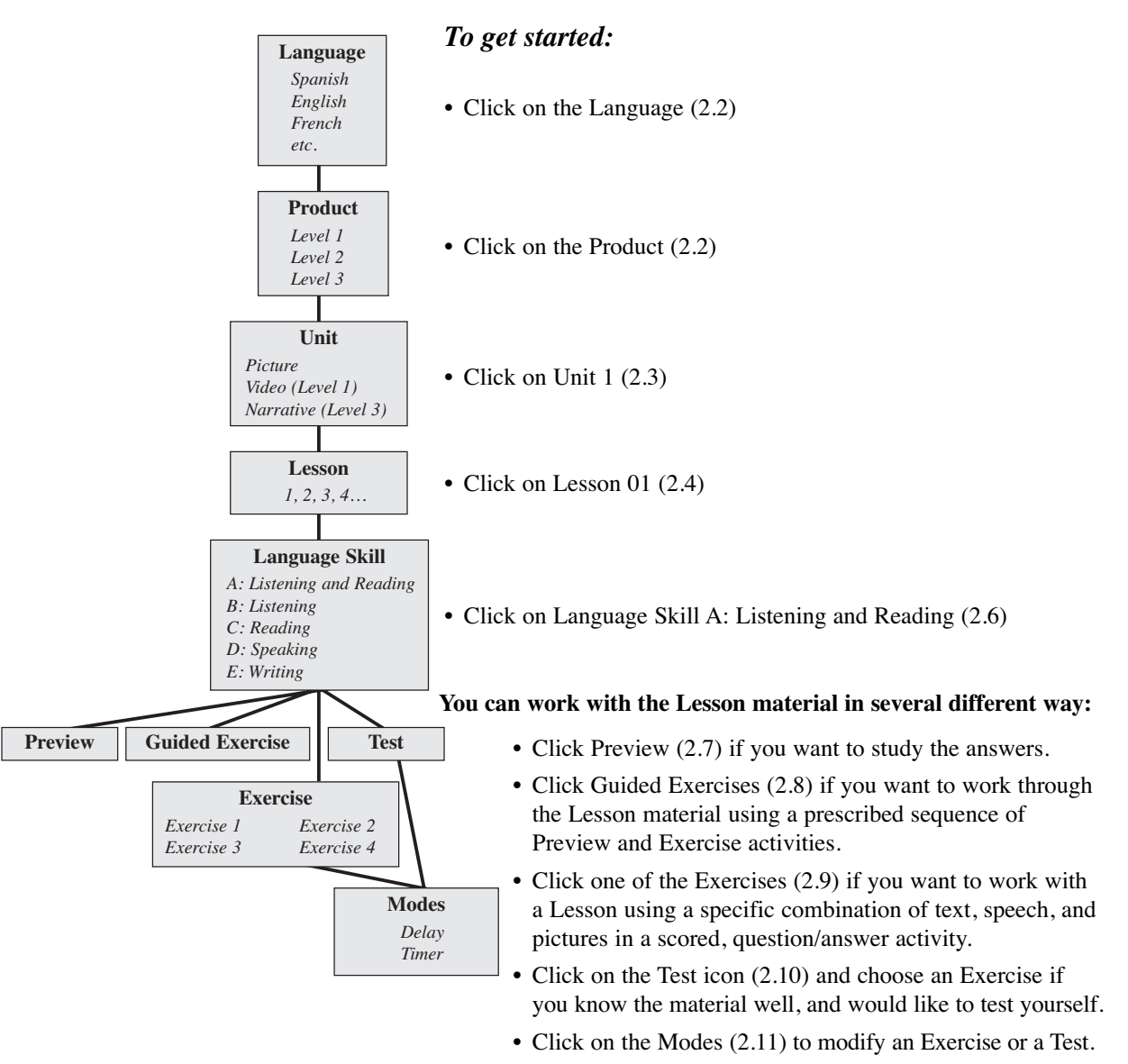

#### **1.3 Installing and Running Rosetta Stone**

This section explains the initial steps of using Rosetta Stone:

- 1. Installing the application.
- 2. Running the application with the language data disc.

#### **Step 1. Installing the Rosetta Stone application**

Insert the application disc.

• In some cases (Demo), the application and language data are on a single disc. If you did not receive a separate application CD-ROM, insert the language data disc and follow the instructions below.

Depending on your system, an Autorun screen will appear.

If the Autorun screen appears:

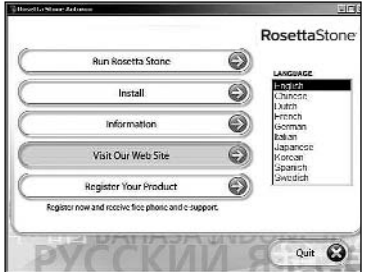

- Click on Install.
- Click on Run Installer.
- Follow the directions on the screen to complete the installation.
- Go to Step 2: Running the application with the language data disc.

If the Autorun screen does not appear, follow the directions below:

#### **Windows Users:**

- Click on Start in your computer's taskbar.
- Point to Settings.
- Click on Control Panel in the Settings submenu.
- In the Control Panel, click on Add/Remove Programs.
- For Windows XP, click on the Add New Programs button, then on the CD or Floppy button. In previous versions of Windows, click Install from the Install/Uninstall tab to begin the installation.
- Follow the on-screen instructions to complete the installation.

Windows will find the SETUP.EXE installation program on the CD-ROM.

#### **Mac OS Users:**

- Double-click the icon named Rosetta Stone Installer.
- Click on the install button.
- When the installer is done, click Quit.

#### **For all systems:**

• Install Apple QuickTime for Windows and Adobe Acrobat Reader as needed.

QuickTime is used to view video clips in select Demo, Level 2, and Level 3 lessons.

Adobe Acrobat Reader is needed to read the *User's Guide* in the Docs folder on the Application CD-ROM. **Note:** If your computer does not have QuickTime 7.0 (Application 2.1.5 begins the QuickTime 7 generation) or higher installed on its hard drive, then the Rosetta Stone installer will begin an automatic update of QuickTime. The QuickTime installer will ask you for a registration number. **You do not need this for Rosetta Stone Products.** Simply leave the registration number field blank and click "Next" to continue with the installation.

All of this information is also located at www.RosettaStone.com/ support. If you have further questions, contact Product Support (4.3).

#### **Step 2. Running the Application with the Language Data Disc**

#### **Windows Users:**

Take out the application disc (if used) and insert the language data disc into the CD-ROM drive. An Autoplay screen will appear that invites you to Run Rosetta Stone. If the screen does not appear:

- Double-click the Rosetta Stone icon on your desktop or follow these directions:
- Click Start on the Windows task bar, usually located in the lower left corner of the screen.
- Select Programs.
- Select the Rosetta Stone Program Folder.
- Click on the Rosetta Stone icon.

#### **Mac OS Users:**

Take out the application disc (if used) and insert the language data disc into the CD-ROM drive.

- Open your computer's hard drive.
- Open the Applications folder.

If you are using Mac OS X and a version of the Rosetta Stone that requires the Mac Classic environment, open the Applications (Mac OS 9) folder.

• Double-click the Rosetta Stone icon.

#### **1.3.1 Uninstalling the Program**

**Windows Users** have three options for uninstalling the program:

**Option 1:** Click the Uninstall button in the Autorun screen when the Application CD is inserted.

#### **Option 2:**

- Click on Start in the Windows task bar.
- Select Programs.
- Select Rosetta Stone.
- Click on Uninstall Rosetta Stone.

#### **Option 3:**

- Click on Start in the Windows task bar.
- Select Settings.
- Click on Control Panel.
- Double-click on Add/Remove Programs.
- Select the Rosetta Stone Program Folder.
- Click Remove.

#### **Mac OS Users:**

Simply drag the Rosetta Stone folder into the trash. Make sure to throw away any aliases you may have created.

# **2.0 Program Operation**

This section explains how to use the Rosetta Stone program*.* 

You will learn:

- how the program is structured.
- about options for learning and reviewing material.
- how to use each feature.

#### **2.1 Menu Screen**

The Menu screen appears after you log in.

To log in (3.1.1) or change the program settings (3.0) click on the settings button: 計

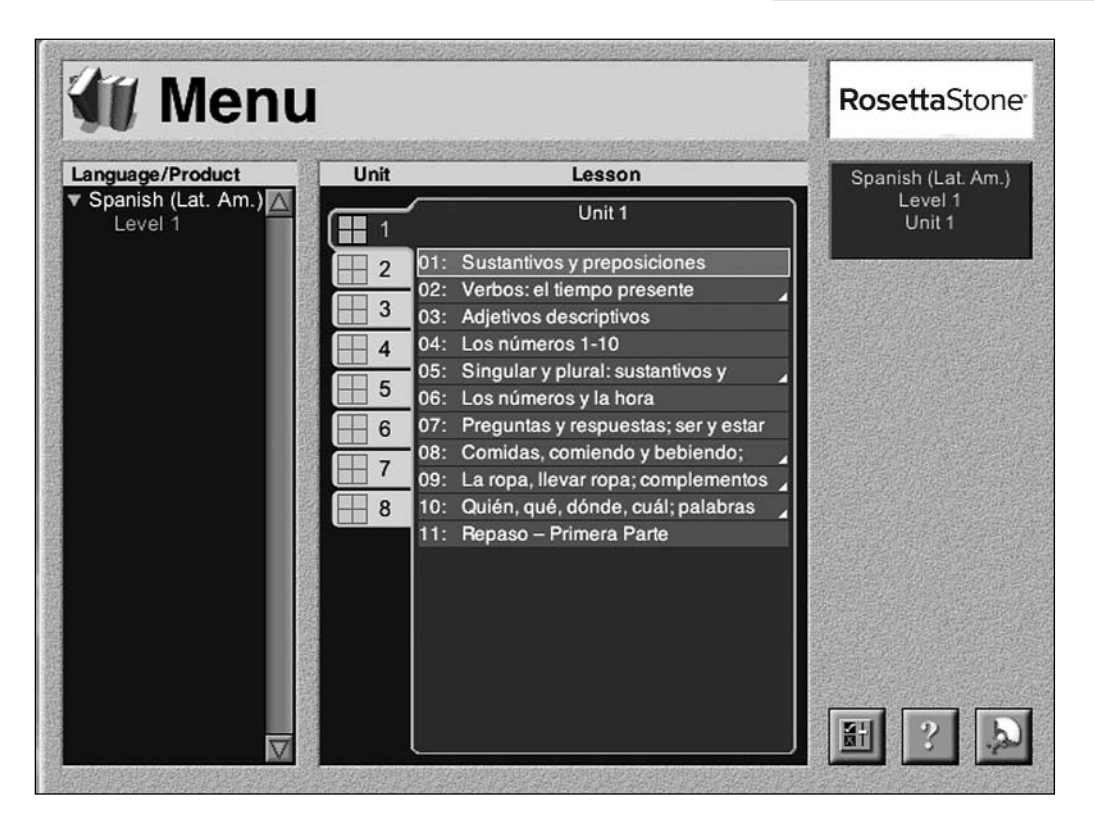

Use the Menu screen to:

- click on the Language, Product, Unit, and Lesson you wish to use.
- move from one Unit or Lesson to another.

The lesson titles will appear in the language you are learning. If the menu screen does not automatically display the units and lessons, click on the lanugage then the level in the upper left corner to see the full menu contents.

#### **2.2 Languages and Products**

A list of available Languages (English, Spanish, Chinese, etc.) and Products (Level 1, Level 2, Level 3, etc.) is located on the left side of the Menu screen.

- Click the Language you wish to learn.
- Then select a Product.
- The available Units and Lessons will appear on the middle of the Menu screen.

#### **2.3 Units**

Units are listed by number to the right of the Languages and Products.

• Click a Unit icon to see the Lessons taught in that particular Unit.

Level 3 has three types of Units:

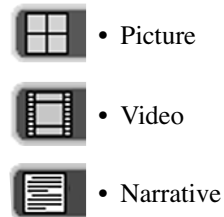

Level 1 and 2Products have Picture Units only.

The Picture Units stress comprehension and production of sentences and short dialogues. The Video and Narrative Units advance understanding of general meaning in longer texts and conversations.

#### **2.4 Lessons**

Units are divided into 5-12 Lessons which are listed in the middle of the Menu screen.

The material in each Lesson builds on language previously learned, so you can proceed throught the Lessons in sequence.

• Click the title of the Lesson you wish to start. This will take you to the Activities screen.

These Lessons use pictures, text, and sound to teach comprehension and production of phrases, sentences, and short dialogues. A Picture Lesson has forty pictures with corresponding texts. The picture/text pairs are grouped in sets of four; these sets are called quads. Within a Lesson, Exercises use different combinations of the pictures, spoken text, and written text to teach meaning, pronunciation, writing and/or reading. There are ten quads in each Picture Lesson.

To learn more, see Language Skills (2.6) and Picture Exercises **(**2.9.1 – 2.9.3).

# **2.4.1 Picture Lessons (Levels 1, 2, and 3)**

These Lessons use pictures, text, and sound to teach comprehension and production of phrases, sentences, and short dialogues. A Picture Lesson has forty pictures with corresponding texts. The picture/text pairs are grouped in sets of four; these sets are called quads. Within a Lesson, Exercises use different combinations of the pictures, spoken text, and written text to teach meaning, pronunciation, writing and/or reading. There are ten quads in each Picture Lesson.

Picture Lessons constitute:

- Units 1, 4, 7, and 10 of Level 3.
- every Unit of all other Products.

To learn more, see Language Skills (2.6) and Picture Exercises **(**2.9.1 – 2.9.3).

# **2.4.2 Video Lessons (Level 3)**

These Lessons combine videos with four accompanying scripts representing slightly different perspectives (Woman, Man, Dialogue, Narrator), which stress general understanding of a longer conversation or narrative. Twenty questions test comprehension.

Video Lessons constitute Units 2, 5, 8, and 11 of Level 3.

Lessons focus on short sections (scenes) of the video.

- The first option in the Lesson section, "Watch Full Video," allows you to view all of the scenes together without answering comprehension questions.
- Click on a Lesson to watch a scene and answer the corresponding questions.

To learn more, see Language Skills (2.6), Video Operation (2.9.4), and Video Exercises (2.9.5).

# **2.4.3 Narrative Lessons (Level 3)**

These Lessons feature a longer text—a story, a history lesson, or a grammar lesson—that can be read, listened to, or both. They strengthen comprehension of a central idea and its development. Ten questions test comprehension.

Narrative Lessons constitute Units 3, 6, 9, and 12 of Level 3.

To learn more, see Language Skills (2.6), Narrative Lesson Operation (2.9.6), and Narrative Exercises (2.9.7).

#### **2.5 Activities Screen**

The Activities screen appears when you select a Lesson (2.4). The options in the Activities screen allow you to work through the Lesson material several times in a variety of ways.

Use the Activities screen to choose:

- Language Skills (2.6)
- Preview  $(2.7)$
- Guided Exercises  $(2.8)$
- Exercises (2.9)
- Test  $(2.10)$
- Two Modes (2.11) can be used with Exercises and Tests:

Timer (2.11.1) Delay (2.11.2)

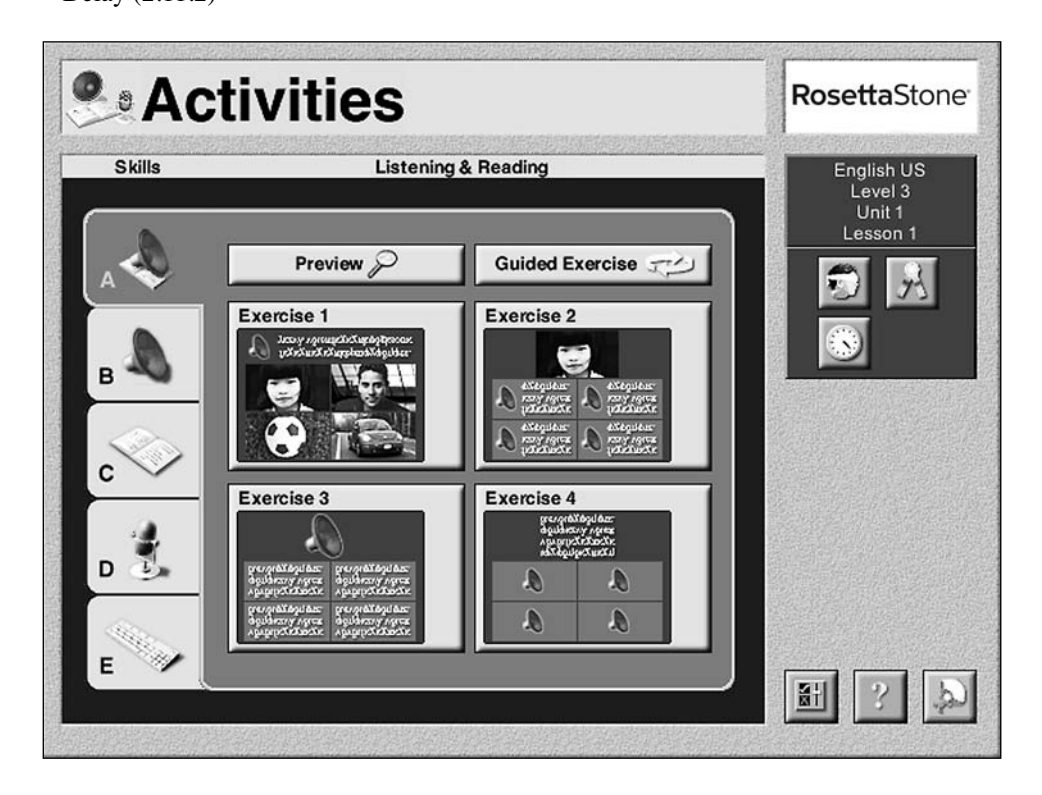

Use the Activities screen to:

- choose or change how the Lesson material is presented to you.
- focus on different Language Skills (listening, reading, speaking, writing).
- tailor the program to your needs and goals.

#### **2.6 Language Skills**

The Lesson material can be used to develop all the Language Skills: Listening and Reading, Listening, Reading, Speaking, and Writing. The first three Language Skills emphasize comprehension, while the last two emphasize production.

• Click a Language Skill tab, located on the left side of the Activities screen (2.5), to see the available Exercises in the Language Skill.

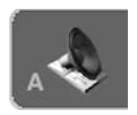

#### **Language Skill A: Listening and Reading**

- Associates meaning directly with spoken and written words and phrases
- Teaches the correlation between spoken and written language
- Develops reading skills
- Develops listening comprehension

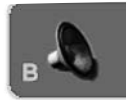

#### **Language Skill B: Listening**

- Develops comprehension of spoken language
- Associates meaning with spoken words and phrases

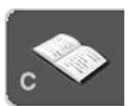

#### **Language Skill C: Reading**

- Develops comprehension of written language
- Associates meaning with written words and phrases

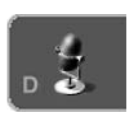

#### **Language Skill D: Speaking**

- Allows you to compare your speech with that of a native speaker
- Teaches pronunciation and inflection
- Reinforces listening skills

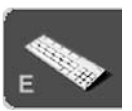

#### **Language Skill E: Writing**

- Improves spelling, capitalization, punctuation, vocabulary, and syntax
- Reinforces listening skills
- Reinforces meaning of words

Repetition is very important when learning a new language so please feel free to sample a variety of exercises under Skills A–E in each lesson. Master Lesson 1 before moving on to Lesson 2.

#### **2.7 Preview**

The Preview allows you to see and hear the text matched with the correct picture. You can also practice reading and listening comprehension, and pronunciation. In Video Lessons, the Preview allows you to watch the Video and read the scripts without answering the comprehension questions.

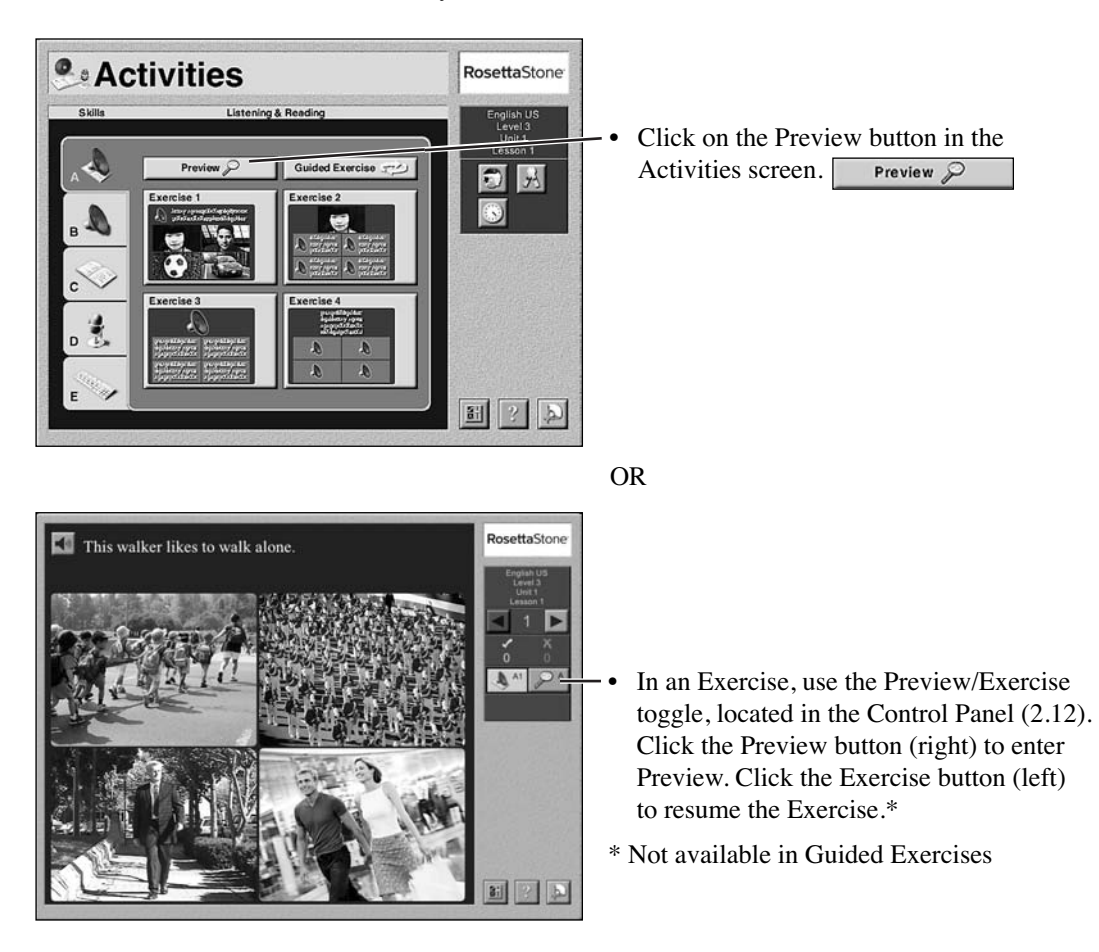

You can access the Preview in two ways:

Because the Preview is intended for practice and study, score is not kept. Evaluate your knowledge and skills with the Guided Exercises, the Exercises, and the Tests. For more on score, see Control Panel (2.12).

You can also use the Preview to reinforce individual Language Skills.

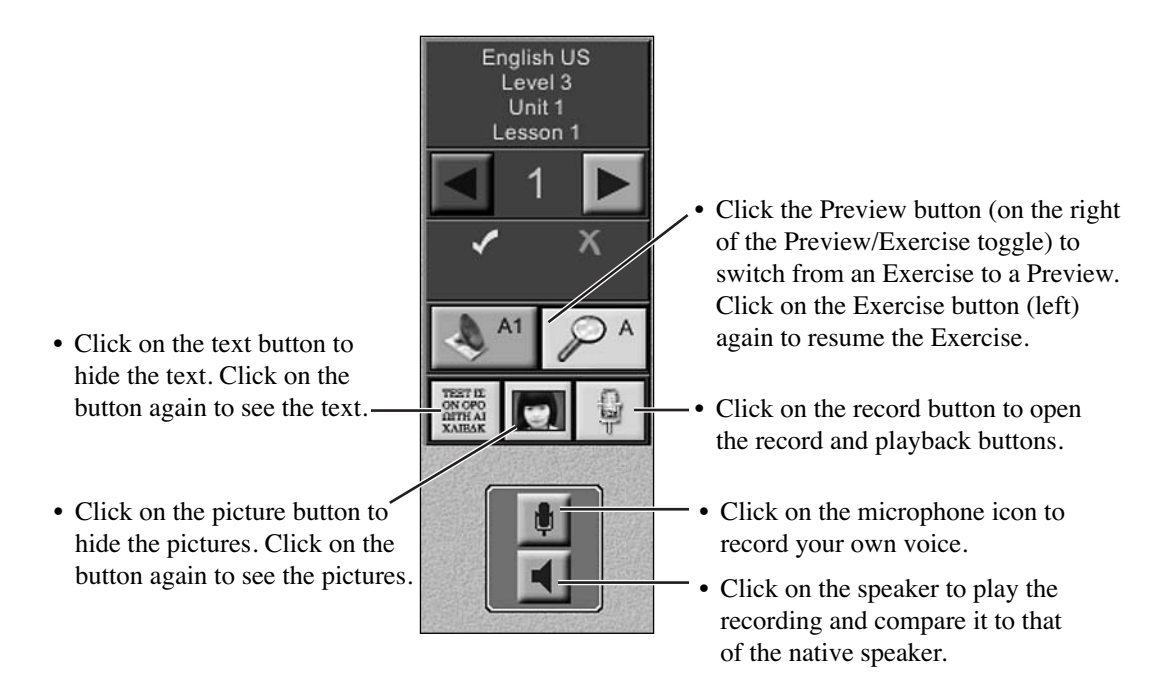

#### **2.8 Guided Exercise**

The Guided Exercise is a prescribed sequence of Preview and Exercise activities for the Lesson and Language Skill you have selected. If you give an incorrect answer, the program will return to that quad or comprehension question throughout the Lesson until you get all four answers correct on the first try. The Guided Exercise uses a variety of exercise screens from Exercises 1 and 2. This exercise lasts 30 – 45 minutes. There is no bookmarking feature in the Guided Exercise.

#### *To do a Guided Exercise:*

- Click on the Guided Exercise button in the Activities screen: Guided Exercise
- Study and respond as in a regular Exercise.

#### **2.9 Exercises**

In the Activities screen (2.5), click a Language Skill tab (2.6) to see the available Exercises.

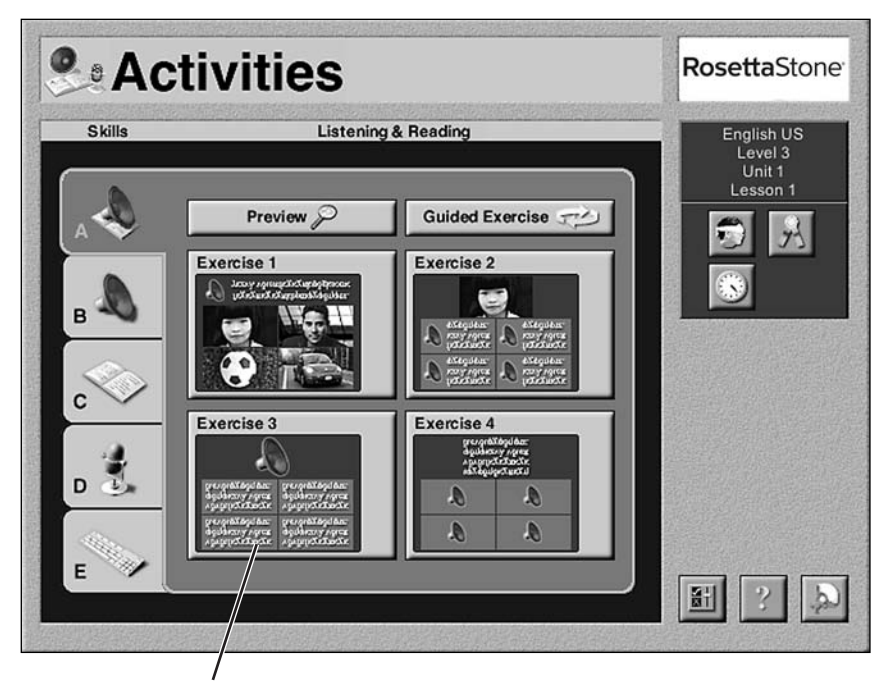

Click an Exercise button to open the corresponding Exercise. Exercises use quads—combinations of text, sounds, and pictures—to develop specific Language Skills:

Language Skill A: Listening and Reading

Language Skill B: Listening

Language Skill C: Reading

Language Skill D: Speaking

Language Skill E: Writing

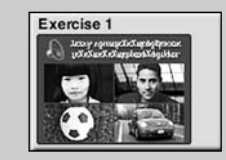

For all Language Skills in all Units, the Exercise buttons show which combination of text, sounds, and pictures make up the prompts and response boxes.

**Note:** Rosetta Stone offers many Exercises to accommodate a variety of learning styles and goals. It is not intended for you to complete every Exercise. Instead, focus on those which suit your learning style and help you accomplish your personal objectives.

#### **2.9.1 Picture Exercises for Language Skill A: Listening and Reading; Language Skill B: Listening; and Language Skill C: Reading**

#### *To do an Exercise:*

• Study the prompt given in the upper part of the screen.

It can be:

- spoken text.
- written text.
- a picture.
- a combination of the above.
- Click the response option at the bottom of the screen that corresponds with the prompt.

Response options can be:

- spoken text.
- written text.
- a picture.
- a combination of the above.

Speaker buttons are located to the left of the prompt or in  $\blacktriangleleft$ the center of the response options (pictured above).

- Click the speaker button to repeat a prompt or a response.
- To hear all four response options, click the square in the  $\boldsymbol{\Sigma}$ middle of the four boxes.

You have as many chances as you need to answer correctly, except in the Test  $(2.10)$ . Score is noted in all Exercises except Exercise 1 of Language Skill D: Speaking and Exercises 1 and 3 of Language Skill E: Writing. In a Test, the score is also saved. For more information, see Control Panel (2.12) and Test Scores (3.1.6).

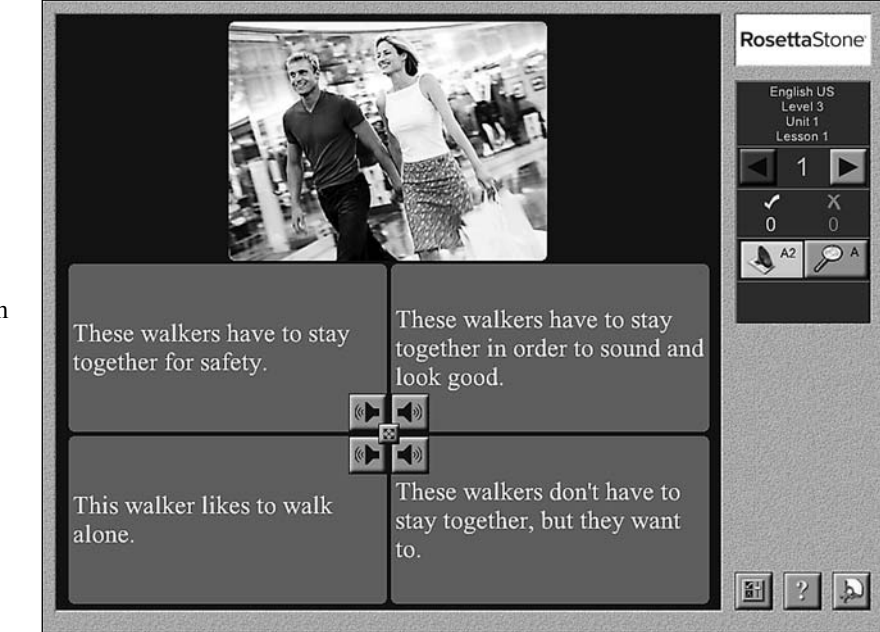

#### **2.9.2 Picture Exercises for Language Skill D: Speaking**

The Exercise for Language Skill D follows a slightly different pattern than Language Skills A, B, and C. Instead of choosing between four answers, you repeat the spoken phrase.

#### *To do an Exercise:*

- Listen to the spoken phrase.
- After the phrase is spoken, the program automatically begins to record.

To hear the spoken phrase again, click the top speaker button:  $\parallel \blacksquare$ 

- Repeat the phrase exactly as you heard it. See page 17 for tips on how to improve your rating. Recording automatically stops when you are finished speaking. If it does not, click on the screen.
- Click the lower speaker button to hear your speech:
- Compare your Voiceprint with that of the native speaker. For more information on the Voiceprint, see the next page.
- Look at the Meter to see how closely you have imitated the native speaker. Red (on the left) is least accurate; green (on the right) is most accurate.

To record the phrase again, click the record button:

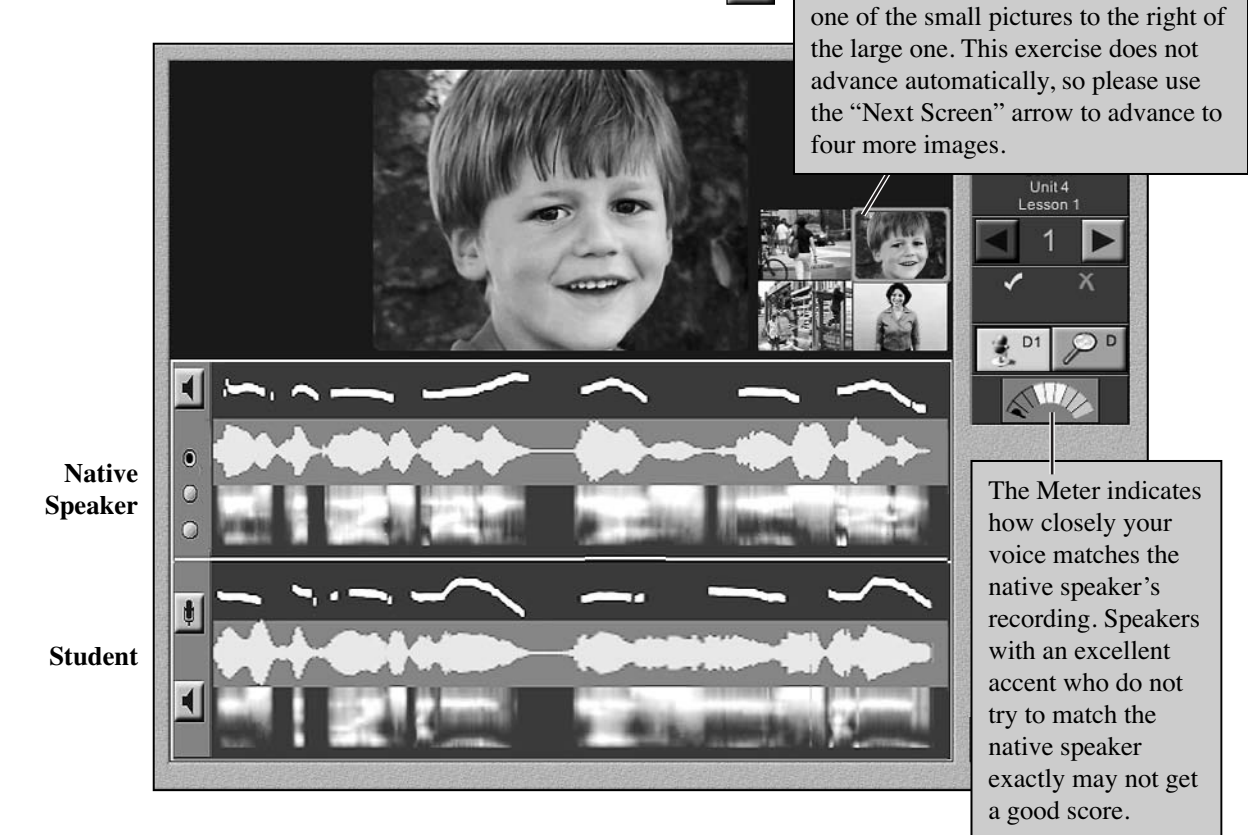

*continued on next page*

To work with a different prompt, click

#### **Understanding the Voiceprint:**

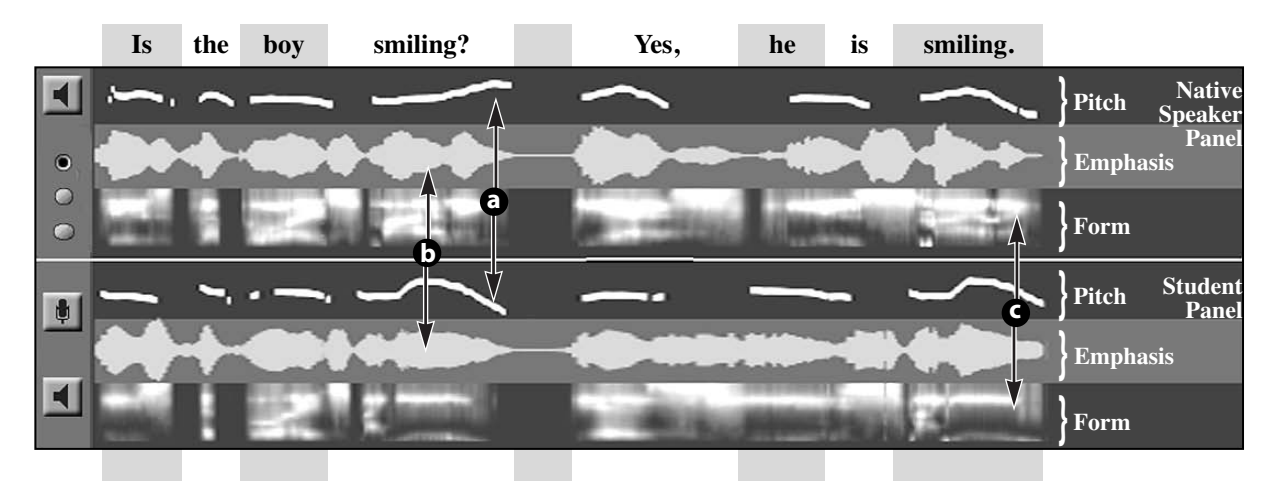

The Voiceprint allows you to compare your pronunciation with that of the native speaker. It displays:

- pitch (the rise and fall of the voice)
- emphasis (the stress on syllables and sounds)
- form (high and low sounds, where the tone resonates in your mouth and nose)

At **a,** the native speaker's voice rose in pitch, marking the end of a question, but the student's voice dropped.

At **b,** the native speaker stressed the first syllable in "smiling," but the student stressed the second syllable.

At **c,** the native speaker used the correct English vowel sound in the second syllable of "smiling," but the student used "ee."

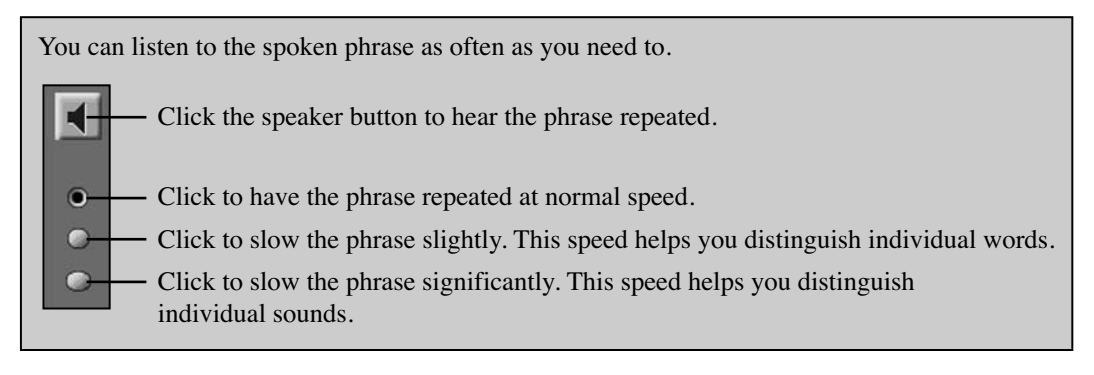

**Note:** If you are running Windows and your sound card is equipped with Microphone Gain Control, make sure the gain control is turned on inside the record controls panel.

#### *To improve your rating:*

- You may find speaking Exercises most helpful in the Lessons you have already worked with using the other Language Skills. Because the vocabulary and sentence structure are already familiar, you can focus on pronunciation and emphasis.
- The best way to perfect pronunciation is to focus on a relatively short phrase, repeating it many times.
- Keep background noise to a minimum.
- Pronounce beginning and ending sounds clearly. The program may ignore sounds if you let your voice drop at the end of a phrase.
- Adjust the distance between your mouth and the microphone to achieve the best recording volume. A headset with earphones and a microphone will produce the best results.
- Adjust the input volume for the microphone either higher or lower to improve the quality of the recorded voice:
	- Windows: Start > Control Panel > Sounds & Audio Devices > Audio Tab. Click on the "Volume" button in the sound recording section.
	- Mac: Apple > System Preferences > Sound > Input

If Rosetta Stone continues to record after you have stopped speaking, the microphone input is set too high or the microphone is picking up background noise.

If Rosetta Stone stops recording before you finish speaking, the microphone may be set too low.

#### **2.9.3 Picture Exercises for Language Skill E: Writing\* Not available in all Languages**

The Exercises for Language Skill E follow a different pattern than the Exercises for Language Skills A, B, and C. Supply the response by arranging the tiles or by typing what you hear.

#### **Exercises 1 and 2: Typing**

**Note:** Typing is not available in all languages. Languages without typing include: Arabic, Farsi, Greek, Hindi, Korean, Pashto, Polish, Thai, Vietnamese, Welsh. For these languages, use Exercises 3 and 4: Tiles.

#### *To do an Exercise:*

- Listen to the prompt and look at the picture it represents.
- Type the phrase using your computer's keyboard or the on-screen keyboard.

The most common accents and characters are represented on the keyboard.

If a character is not on the keyboard, click the pink key to reveal a special keyboard with other accents and characters.

• To check your answer, click the check answer icon:  $\sqrt{3}$ 

If your answer is correct, a new prompt will appear (Exercise 2) or you can click one of the four small pictures to the right of the large one (Exercise 1).

If your answer is incorrect, the first incorrect character will be highlighted, and you can try again.

*Exercise 1* • To move to a new prompt without answering correctly, click the give up button  $\mathbb{X}$  (Exercise 2), or click one of the four small pictures to the right of the large one (Exercise 1).

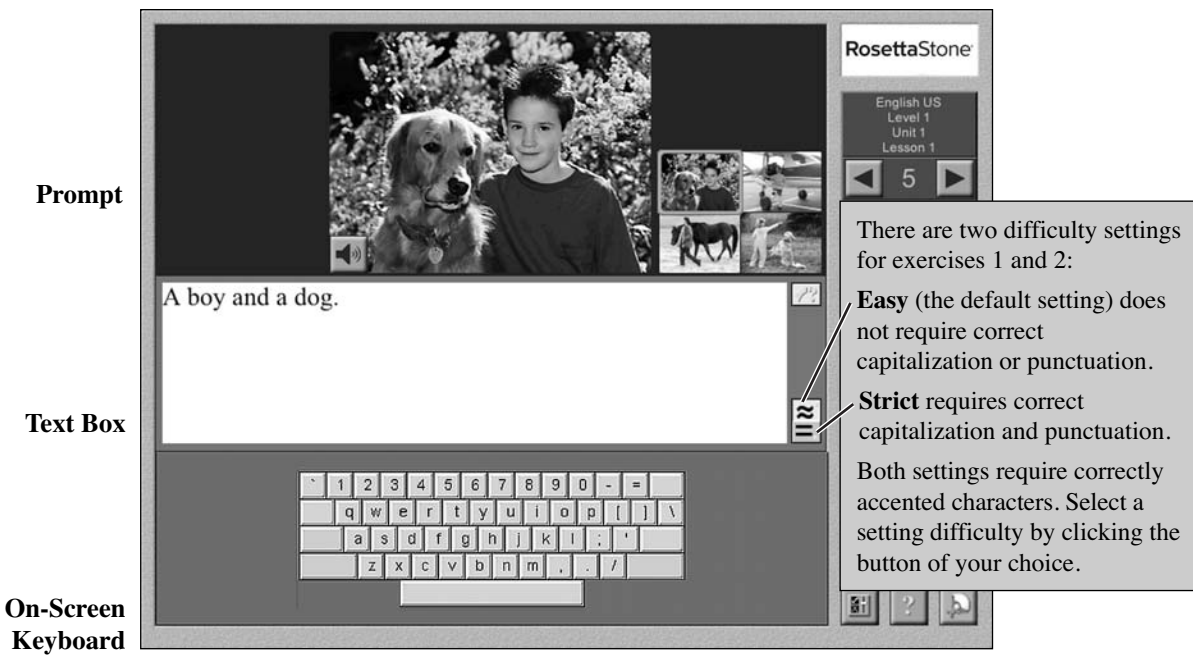

Exercises 1 and 3 do not advance automatically. To work with a different prompt, click one of the small pictures to the right of the large one. To move to the next screen, click the right arrow.

#### **Exercises 3 and 4: Tiles**

#### *To do an Exercise:*

- Listen to the prompt and look at the picture it represents.
- Construct the phrase by clicking on the correct tiles.

Click the beginning tile and it will appear in the text box below.

Click the next tile and continue until the phrase or sentence is complete.

To move a tile in the text box, click it or drag to the correct place.

To delete a tile from the text box, click it. It will reappear with the other tiles above the text box.

• To check your answer, click the check answer icon:

If your answer is correct, a new prompt will appear (Exercise 4) or you can click another picture (Exercise 3).

If your answer is incorrect, the first incorrect tile will be highlighted, and you can try again.

• To move to a new prompt without answering correctly, click the give up button  $\mathbb{X}$  (Exercise 4) or click one of the four small pictures to the right of the large one (Exercise 3).

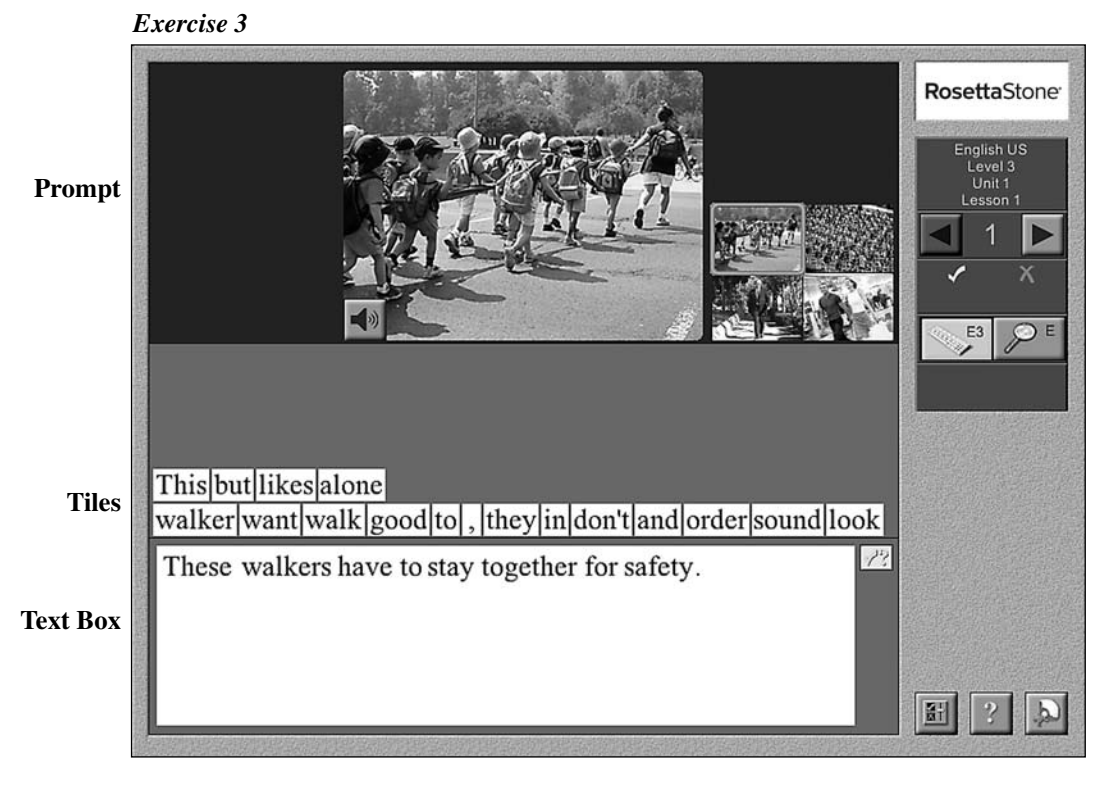

For all Exercises, you have as many chances as you need to answer correctly, except in the Test (2.10). Exercises 1 and 3 are for practice and do not keep track of your score. Exercises 2 and 4 keep track of your score and are available as Tests. For more information about scoring, see Control Panel (2.12).

#### **2.9.4 Video Operation**

Use the following controls to operate the entire video or while you work with an individual scene in a Lesson. Video Units are a part of Level 3 only.

- Video controls: Click these, to rewind, play, pause, and fast-forward.
- Video scroll bar: This shows where you are in the video.
- Scene selection bar: In preview, click a number to switch scenes.
- Counter: This tells you how many minutes and seconds of the video have elapsed.
- Script selection bar: Click the buttons to switch between the four scripts:

There are four scripts to read and listen to:

(first person) (third person)

They describe the same events from four different perspectives.

As the video progresses, the text automatically scrolls to keep up with the spoken script. To turn this function off, see AutoScrolling (3.3.3).

Jump directly to a sentence in the script by clicking it. To hear a different script, click the buttons in the script selection bar below

Blue, underlined words are Glosses, which you will find throughout the video exercises. Glosses are linked to windows that describe or illustrate the meaning of the word or phrase.

- Click the blue word or phrase to open the gloss window.
- Pictures in the gloss window can be enlarged by moving your mouse cursor over them.

the left window.

• Click the  $|\mathbf{x}|$  in the bottom right corner to close the gloss window and return to the exercise.

Turn the Glosses on and off in the Level 3 Options tab of the Settings Panel (3.4).

To change this script, click the buttons in the script selection bar below the right window.

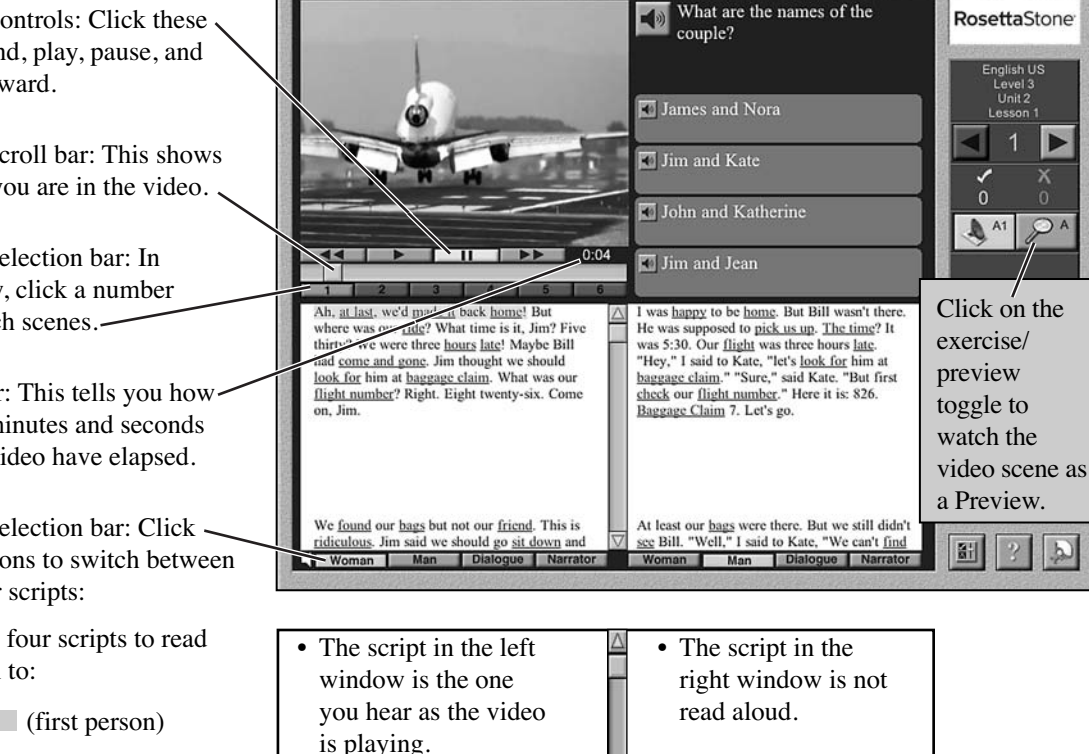

#### **2.9.5 Video Exercises for Language Skill A: Listening and Reading; Language Skill B: Listening; and Language Skill C: Reading**

#### *To do an Exercise:*

The first comprehension question is presented as soon as you open the Exercise.

- Read and/or listen to the comprehension question.
- Click the correct response option.
- When you answer correctly, a new question and set of response options will appear and/or be read.
- You have as many chances as you need to answer correctly, except in the Test (2.10).

To watch the video scene without answering the comprehension questions, select Preview from the Activities Screen or click the play button at any time during an Exercise. Click the speaker button beside the question to resume the exercise. For more information on video operation, see the previous page.

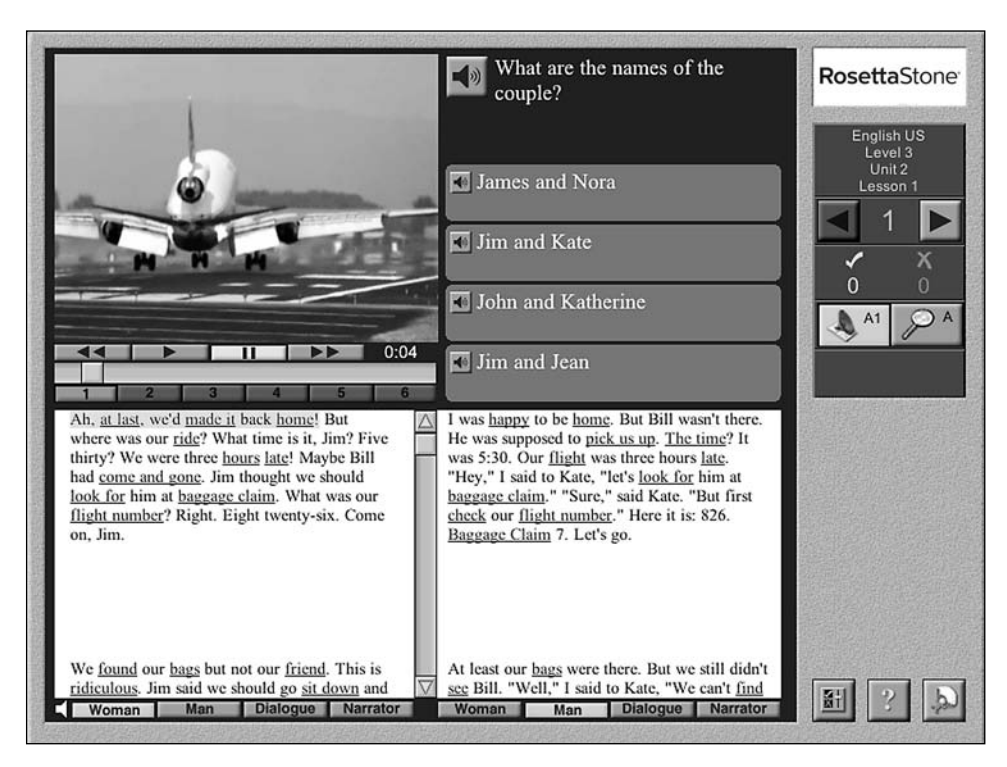

Comprehension questions are located in the top right hand corner of the video screen.

- There are 20 comprehension questions for each scene.
- Each question has four response options.

The questions and answers will be a combination of written, spoken word, and video, depending on which Language Skill (2.6) and Exercise you have chosen.

*Video Lessons focus on Language Skills A, B, and C only.*

#### **2.9.6 Narrative Lesson Operation**

Use the following controls to read and listen to the narrative text in a Lesson. Narrative Units are part of Level 3 only.

• Click play to read and hear the narrative text before answering the comprehension questions.

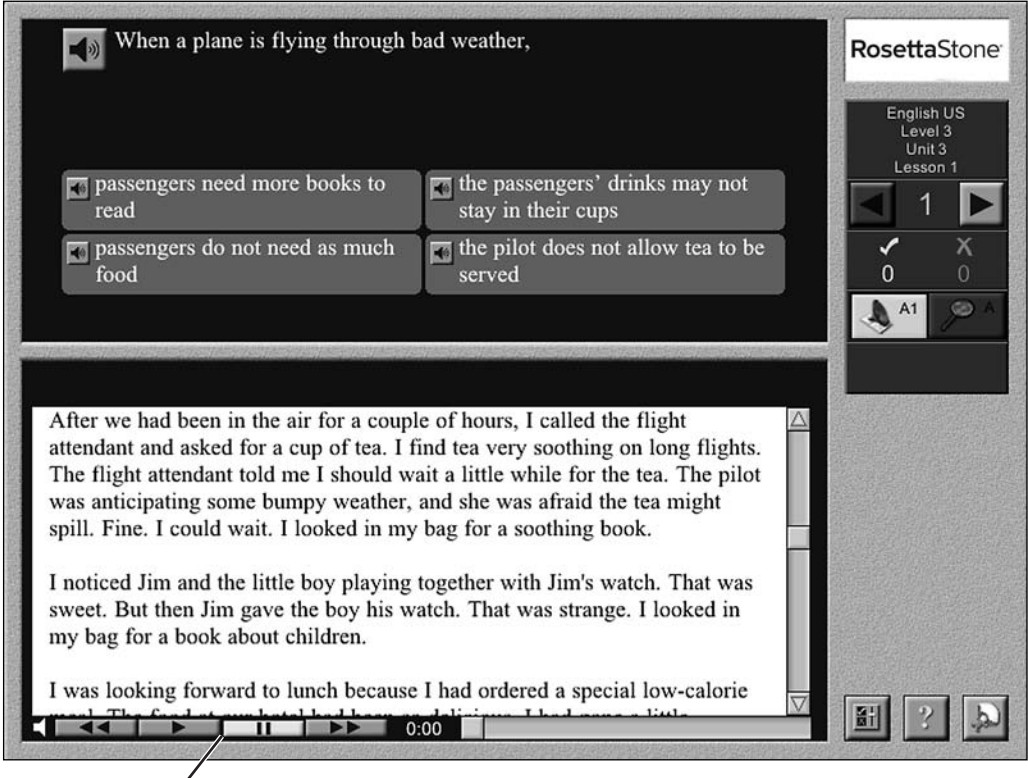

• Use the text controls to rewind, play, pause, or fast-forward.

As a sentence is read, it is highlighted.

The text automatically scrolls up as it is read. To turn this function off, see AutoScrolling (3.3.3).

• Jump directly to the beginning of any sentence in the narrative text by clicking on it.

#### **2.9.7 Narrative Exercises for Language Skill A: Listening and Reading; Language Skill B: Listening; and Language Skill C: Reading**

#### *To do an Exercise:*

The first comprehension question is presented as soon as you open the Exercise.

- Read and/or listen to the entire text.
- Read and/or listen to the comprehension question.
- Click the correct response option.
- When you answer correctly, a new question and set of answers will be presented.
- You have as many chances as you need to answer correctly, except in a Test (2.10).

To read and listen to the narrative text, click the play button at any time. Click the speaker button beside the question to resume the exercise. For more information on script operation, see the previous page.

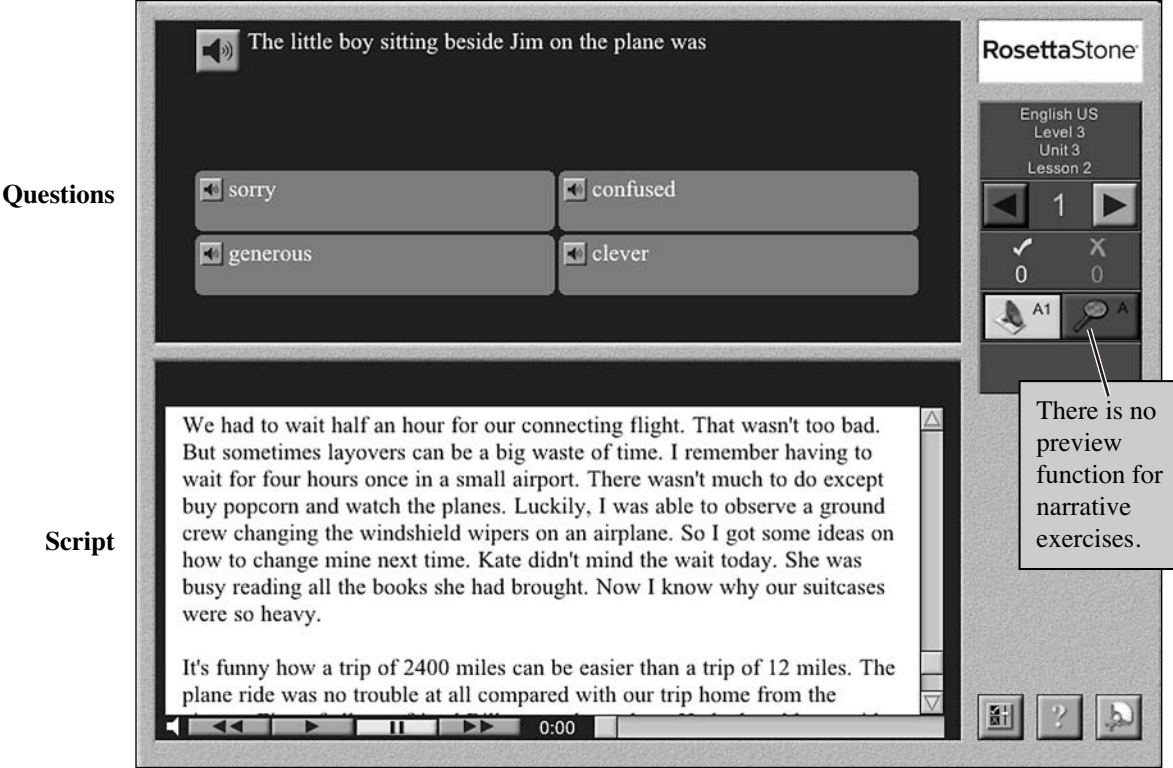

- There are 10 comprehension questions for each text.
- Each question has four response options.
- Narrative Exercises focus on Language Skills A, B, and C only.

#### **2.9.8 End Screen**

When you are finished, the End screen appears on all exercises :

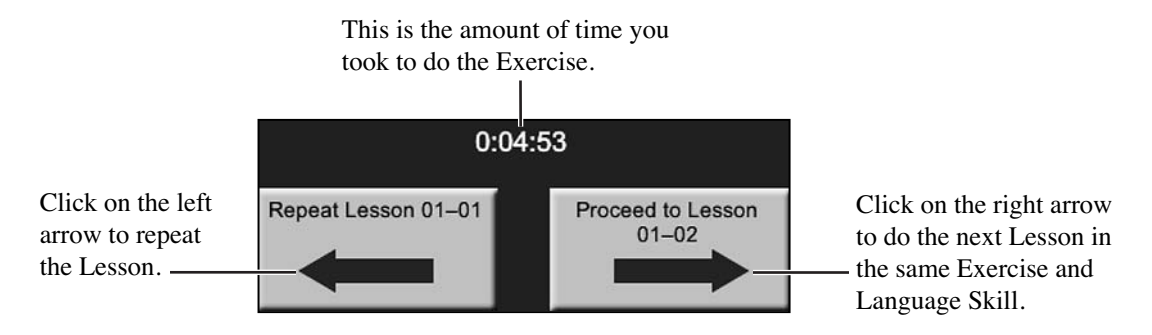

To do the next Lesson in a different Exercise or Language Skill, click on the right arrow while holding the command key (Macintosh) or the control key (Windows). This will take you to the Activities screen (2.5) of the next Lesson.

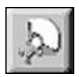

To do the same Lesson in a different Exercise or Language Skill, click on the Bail Out button to return to the Activities screen of the Lesson you have just done.

To return to the Menu screen (2.1), click on the Bail Out button while holding both the shift key and the command key (Macintosh) or the shift key and control key (Windows).

#### **2.10 Tests**

The Test lets you to assess mastery of a Lesson by:

- allowing only one chance to click on the correct response.
- saving all Test Scores so you can chart your progress.

**Note:** Test Scores will be kept only if you log in (3.1.1). If you are logged in as Guest, your Test Scores will not be recorded.

Your Test scores can be viewed from the Settings Panel (3.1.6).

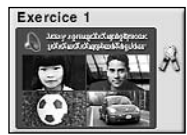

If the Test feature is on, the Test icon will appear to the right of each Exercise button.

#### *To take a Test:*

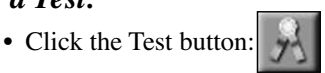

• Then click the Exercise you wish to take as a test.

**Note:** Guided Exercises cannot be taken as tests.

#### **2.11 Modes**

Modes provide different ways to study the Lesson (2.4) material within a specific Language Skill (2.6) and Exercise (2.9).

All Modes can be turned on or off in the Activities screen (2.6).

The Modes are:

- Delay (2.11.1)
- Timer (2.11.2)

#### **2.11.1 Delay Mode**

In Delay Mode, you see, hear, or read the prompt before the four response options appear. The prompt disappears so you must remember what you saw, read, or heard. Then answer correctly.

Use the Delay Mode to improve memory and comprehension.

#### *To turn on Delay Mode:*

- Click on the Delay button in the Control Panel of the Activities screen:
- Click the Exercise you wish to do.

#### *To do an Exercise in Delay Mode:*

- Hear, see, or read the prompt.
- Hear, see, or read the response options and select the correct one.

#### **2.11.2 Timer**

 $5<sup>5</sup>$ 

The Timer limits the amount of time in which you have to click on a response option. If you do not answer within the allotted time, the program counts it wrong and automatically advances to the next question.

#### *To activate the Timer:*

• Click the the Timer button:

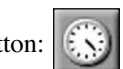

- Set the time limit (1-60 seconds) by clicking on the arrows above and below the time, located beside the Timer button. Default time limit is 5 seconds.
- Click on the Exercise you wish to do.
- The countdown of the time limit begins when the prompt is complete.

Use the Timer to quicken comprehension and response time.

Delay Mode does not apply to Video or Narrative Lessons.

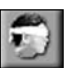

**Note:** The Timer and Delay Mode can be used together to approximate the pace of real-life communication. Both can be used with Exercises or Tests.

#### **2.12 Control Panel**

The Control Panel is always on the right side of the screen.

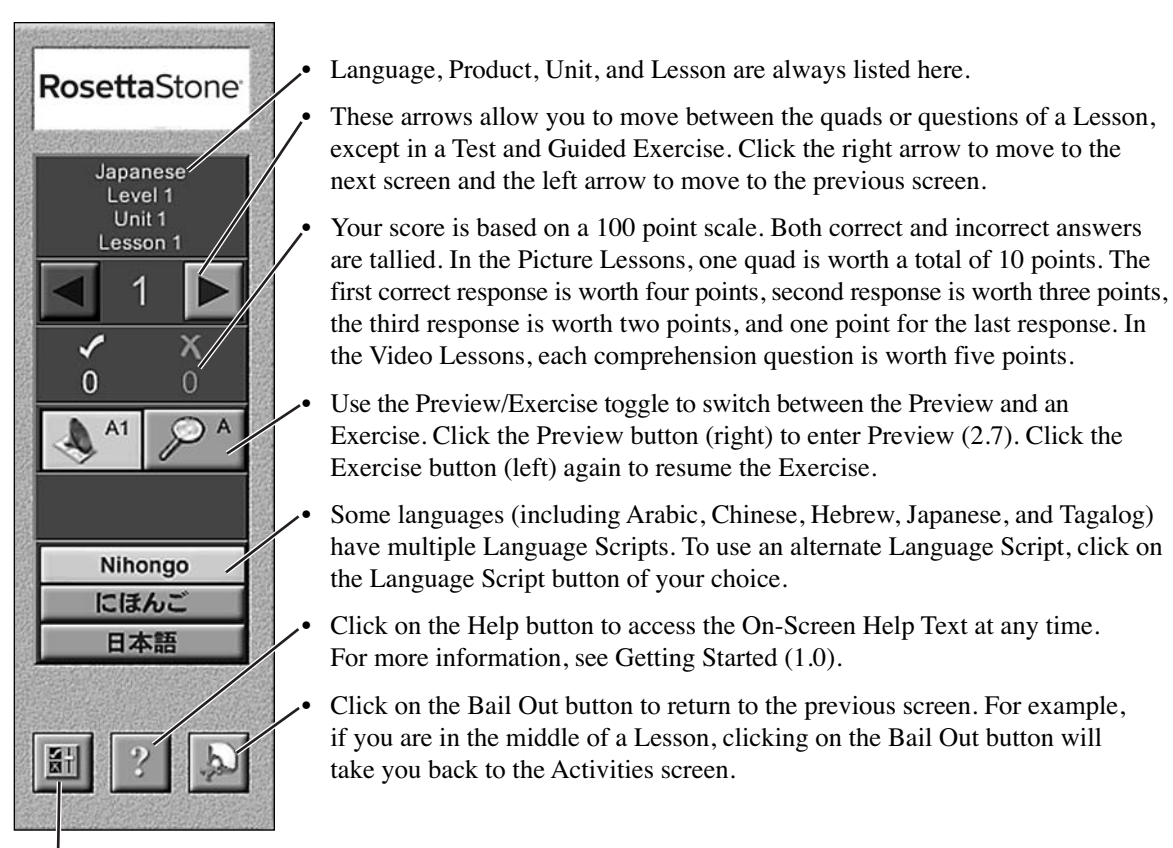

• Click on the Settings Panel button to change the program settings. For more information, see Program Settings (3.0).

In the Preview, you can also use the Control Panel to:

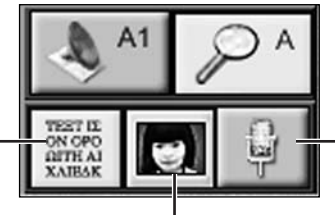

Record and compare your voice to that of the native speaker.

- Show or hide the text.
- Show or hide the pictures.

See Preview (2.7) for more information.

# **3.0 Program Settings**

In this section, you can learn how to adjust the program settings, which is done with the Settings Panel.

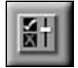

• Open the Settings Panel by clicking the settings button, located in the bottom right corner of the Control Panel (2.12).

If you are logged in (3.1.1), any changes to the program settings will be saved, but will take effect only when *you* are logged in. If you are logged in as Guest, any changes you make will become the default program settings.

#### **3.1 User Options Tab**

The User Options tab is the top tab in the Settings Panel.

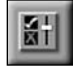

• Open the Settings Panel by clicking the Settings button, located in the bottom right corner of the screen.

• The Settings Panel opens directly to the User Options tab.

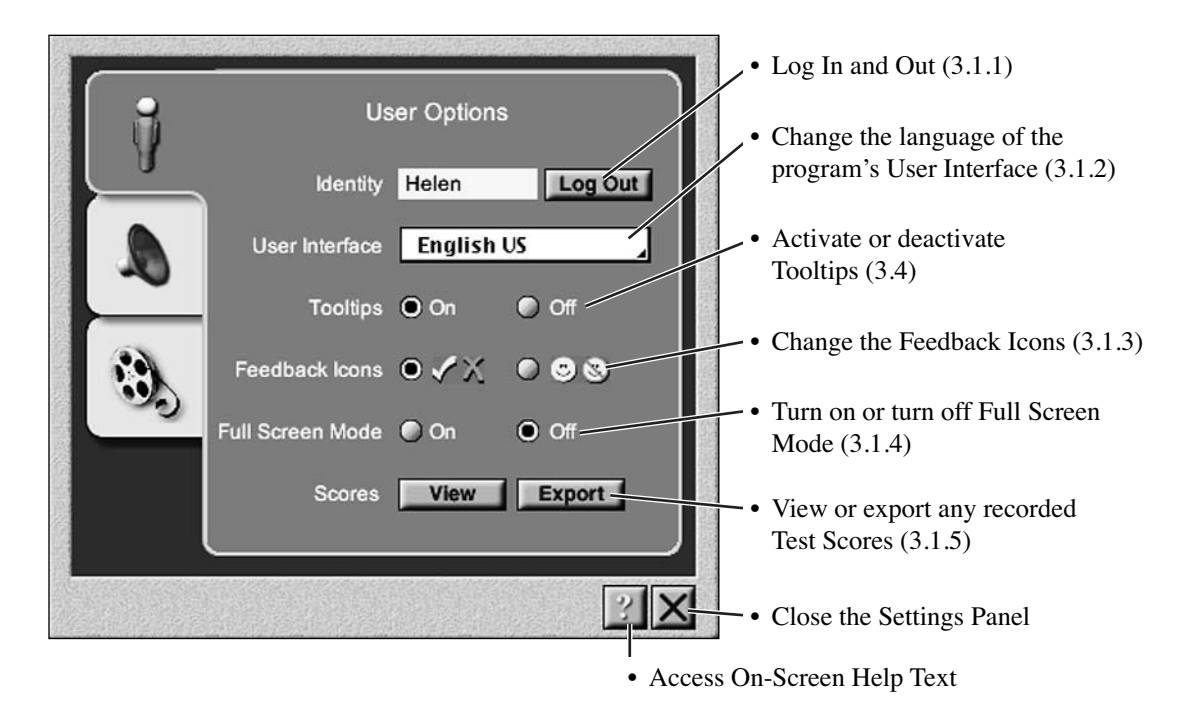

#### **3.1.1 Logging In and Out**

The Login screen appears when you first open the program. You may also log in or out at any time by opening the Settings Panel (3.0) to the User Options tab (3.1).

- Open the Settings Panel by clicking the Settings button, located in the bottom right corner of the screen.
	- The Settings Panel opens directly to the User Options tab.

In User Options:

• Click the Log In button, located beside the Identity field.

#### Identity Not logged in Log In

• This will bring up the Login screen.

#### *To log in under a Username:*

- Type your name in the Username field and click OK.
- If you have logged in before, you can find your Username listed by clicking on Guest (below the Username box). A pull-down menu will appear.
- Select your Username.

There is a limit of 15 stored Usernames per computer.

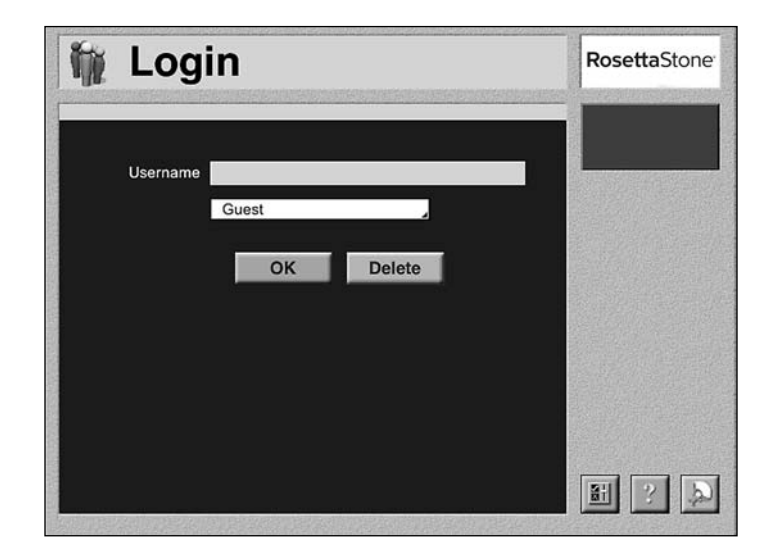

When you log in, you create a user profile. This means:

- Your Test Scores (2.10, 3.1.6) will be saved.
- Changes to program settings (3.0) will be saved (for example, Volume level or choice of Feedback Icons).
- To delete a user profile, select the Username and click on the Delete button. Delete

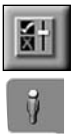

#### *To log in as a Guest:*

• Leave the Username field blank and click OK.

If you log in as Guest:

- You can change default program settings.
- Your Test Scores (2.10) will not be saved.
- Your place in the program will not be saved.

#### *To log out:*

- Open the Settings Panel to the User Options tab.
- Click the Log Out button, located beside the Identity field.
- The Identity field should now read "Not logged in."

#### **3.1.2 User Interface Language**

The User Interface Language is the language in which components of the program, screen titles, and Tooltips appear. For example, the words "Unit," "Activities," and "Guided Exercise" are all part of the User Interface.

#### *To access the User Interface Language settings:*

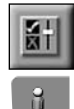

- Open the Settings Panel by clicking the Settings button, located in the bottom right corner of the screen.
- The Settings Panel opens directly to the User Options tab.
- The User Interface setting is the second item on the User Options tab.

#### *To change the User Interface Language:*

User Interface English US

- Click on the User Interface Language box. All the available languages will appear.
- Click on the language you wish to use.

The default User Interface Language is English.

#### **3.1.3 Tooltips**

Tooltips are small labels that appear when you let the mouse rest on certain buttons in the program.

#### *To access the Tooltips setting:*

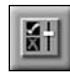

- Open the Settings Panel by clicking the Settings button, located in the bottom right corner of the screen.
- 
- The Settings Panel opens directly to the User Options tab.
- The Tooltips setting is the third item on the User Options tab.

Tooltips O On  $\bullet$  Off

#### *To turn the Tooltips on or off:*

• Click the button of your choice.

#### **3.1.4 Feedback Icons**

The Feedback Icons indicate whether the answers you select in an Exercise are correct or incorrect.

#### *To access the Feedback Icons setting:*

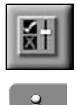

- Open the Settings Panel by clicking the Settings button, located in the bottom right corner of the screen.
- The Settings Panel opens directly to the User Options tab.
- The Feedback Icons setting is the fourth item on the User Options tab.

#### *To choose a set of Feedback Icons:*

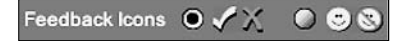

• Click on the button beside the pair of your choice.

#### **3.1.5 Full Screen Mode**

You can choose whether you want Rosetta Stone to:

- cover the entire screen (Full Screen Mode).
- run in a window allowing you to see your desktop or other programs.

#### *To access the Full Screen Mode setting:*

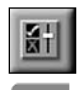

- Open the Settings Panel by clicking the Settings button, located in the bottom right corner of the screen.
- The Settings Panel opens directly to the User Options tab.
- The Full Screen Mode setting is the fifth item on the User Options tab.

#### *To turn Full Screen Mode on or off:*

Full Screen Mode C On  $O$  Off

• Click the button of your choice.

#### **3.1.6 Test Scores**

#### *To access Test Scores:*

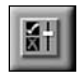

- Open the Settings Panel by clicking the Settings button, located in the bottom right corner of the screen.
- The Settings Panel opens directly to the User Options tab.
- The options for accessing Test Scores are the sixth item on the User Options tab. If you do not see the Score line, you need to

log in and take the Test again. For more information, see Test (2.10) and Logging In and Out (3.1.1).

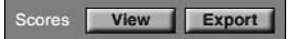

**Note:** To run the program in a window, your screen resolution must be higher than 800 x 600. Resolution 1024 x 768 is recommended.

> You can save and access Test Scores only if:

- you are logged in  $(3.1.1)$ .
- you have taken at least one Test (2.10) while logged in.

#### *To view Test Scores:*

View allows you to look at your Test Scores with a web browser.

• Simply click View. You will be taken directly to your Test Scores.

#### *To export Test Scores:*

Export allows you to save your Test Scores as a text or HTML file.

- Text file: standard ASCII file, which can be viewed or printed from any text editor or word processor.
- HTML file: can be viewed in a web browser.
- Click Export.
- Choose a place to save the file (the hard drive or a removable disk).
- Click save for both the HTML and text files.
- The Test Score files will appear where you saved them and may be opened, e-mailed, or printed.

#### **3.2 Sound Options Tab**

The Sound Options tab is the middle tab in the Settings Panel.

- Open the Settings Panel by clicking the Settings button, located in the bottom right corner of the screen.
- Click the second tab.

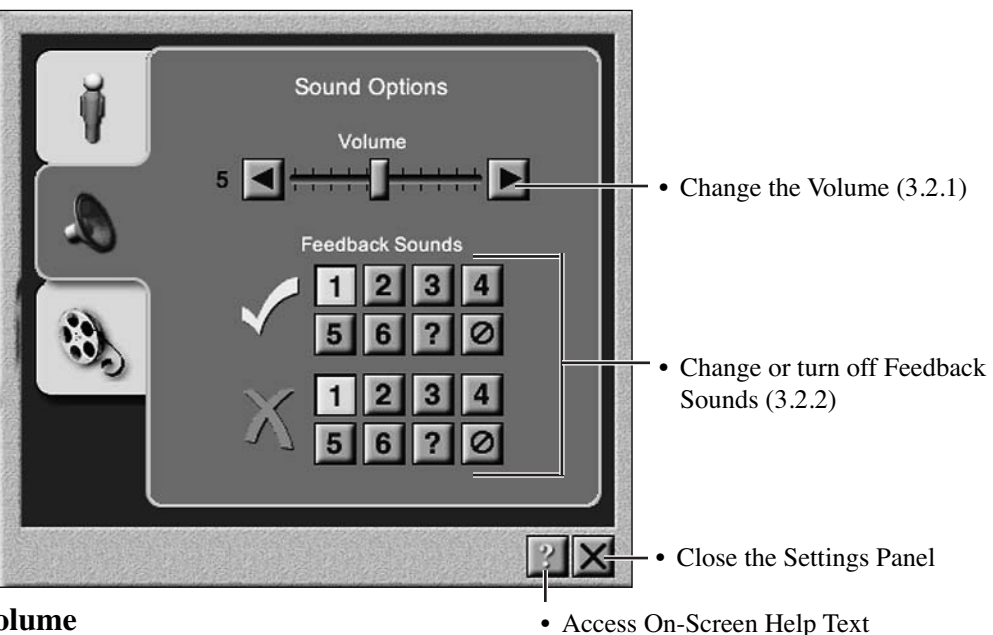

#### **3.2.1 Volume**

#### *To access the Volume setting:*

- Open the Settings Panel by clicking the Settings button, located in the bottom right corner of the screen.
- 삵  $\mathcal{P}$
- Click the Sound Options tab.
- The Volume setting is the first item on the Sound Options tab.

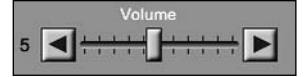

#### *To raise the Volume:*

- Click the slider, located on the volume bar, and drag it to the right. *or*
- Click the right arrow (beside the volume bar).

#### *To lower the Volume:*

- Click the slider and drag it to the left. *or*
- Click the left arrow (beside the volume bar).

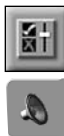

#### **3.2.2 Feedback Sounds**

Feedback Sounds indicate whether the response options you click on are correct or incorrect. Choose between six "correct" sounds and six "incorrect" sounds, or turn them off completely.

#### *To access the Feedback Sounds setting:*

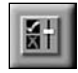

• Open the Settings Panel by clicking the Settings button, located in the bottom right corner of the screen.

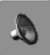

• Click the Sound Options tab.

• The Feedback Sounds setting is the second item on the Sound Options tab.

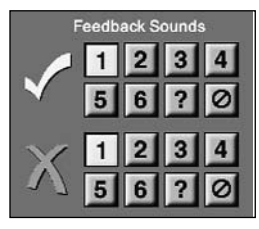

#### *To change the Feedback Sounds:*

- Click on a numbered button to select the Feedback Sound.
- Click ? to hear Feedback Sounds at random as you answer questions.
- Click  $\overline{\bigotimes}$  to turn the Feedback Sounds off.

#### **3.3 Level 3 Options Tab**

The Level 3 Options tab is the bottom tab in the Settings Panel.

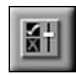

€

- Open the Settings Panel by clicking the Settings button, located in the bottom right corner of the screen.
- Click the third tab.

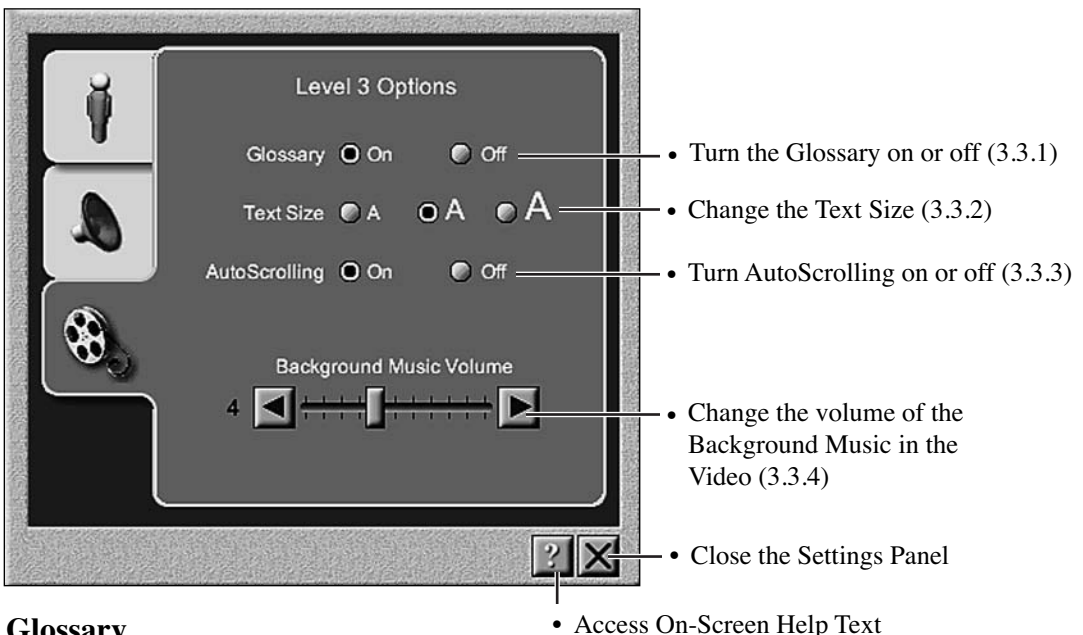

#### **3.3.1 Glossary**

Glosses are blue, underlined words or phrases that are linked to a virtual Glossary. Click on a gloss to bring up a window that describes or illustrates the meaning of the word or phrase. They are available in preview mode of the picture lessons and all Exercises and Modes of the Video Lessons.

#### *To access the Glossary setting:*

- Open the Settings Panel by clicking the Settings button, located in the bottom right corner of the screen.
- Click the Level 3 Options tab.
- The Glossary setting is the first item on the Level 3 Options tab.

Glossary O On  $\bullet$  off

#### *To turn the Glossary on or off:*

• Click on the button of your choice.

For more information, see Video Operation (2.9.4).

 $\ddot{\mathbf{c}}$ 

#### **3.3.2 Text Size**

You can adjust the Text Size of the texts in the Video and Narrative Lessons.

#### *To access the Text Size setting:*

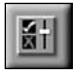

• Open the Settings Panel by clicking the Settings button, located in the bottom right corner of the screen.

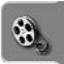

• Click the Level 3 Options tab.

• The Text Size setting is the second item on the Level 3 Options tab.

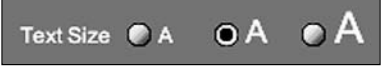

#### *To change the Text Size:*

- Click the smallest A (to the left) to make the text smaller.
- Click the medium sized A (in the middle) to return to normal text size.
- Click the largest A (to the right) to make the text larger.

#### **3.3.3 AutoScrolling**

AutoScrolling is a function of the text in the Video and Narrative Lessons.

As the native speaker reads aloud, the text automatically scrolls to keep up with the spoken portion of the script. If you scroll elsewhere in the script, the text will automatically return to the part that is being read aloud.

When this function is turned off, the text will not move automatically.

#### *To access the AutoScrolling setting:*

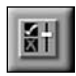

• Open the Settings Panel by clicking the Settings button, located in the bottom right corner of the screen.

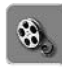

- Click the Level 3 Options tab.
- The AutoScrolling setting is the third item on the Level 3 Options tab.

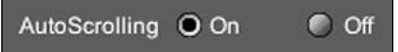

#### *To turn AutoScrolling on or off:*

• Click the button of your choice.

#### **3.3.4 Background Music Volume (Video)**

You can adjust the volume of the video's Background Music in the Level 3 Options tab.

#### *To access the Background Music Volume setting:*

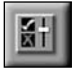

- Open the Settings Panel by clicking the Settings button, located in the bottom right corner of the screen.
- 
- Click the Level 3 Options tab.
- The Background Music Volume setting is the fourth item on the Level 3 Options tab.

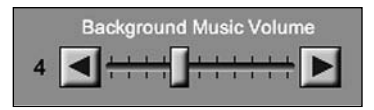

#### *To raise the Background Music Volume:*

- Click the slider, located on the volume bar, and drag it to the right. *or*
- Click the right arrow (beside the volume bar).

#### *To lower the Background Music Volume:*

- Click the slider and drag it to the left. *or*
- Click the left arrow (beside the volume bar).

### **4.0 Reference**

The reference section contains the following information:

- System Requirements (4.1)
- Troubleshooting  $(4.2)$
- Product Support Contact Information  $(4.3)$
- Glossary of Terms and Icons (4.4)
- Index  $(4.5)$

#### **4.1 System Requirements**

The requirements are available in the "Support" section of www.RosettaStone.com.

#### **4.2 Troubleshooting**

#### **4.2.1 Sound**

#### **If there is no sound when you run Rosetta Stone:**

- 1. Make certain the speakers are plugged in, turned on and turned up.
- 2. Check the volume control in the Rosetta Stone program itself.
	- a. Launch Rosetta Stone and once it is open click on the Settings button then the speaker icon.
	- b. The volume setting is a continuum from zero to ten with ten as the loudest setting.

#### *Windows:*

- 1. Check the computer's sound output by going to START > All Programs > Accessories > Entertainment > Volume Control.
	- a. In Volume Control, click on Options then Properties.
	- b. In Properties, click on Playback then select all the playback formats in the list near the bottom. Click OK.
	- c. Back at the Volume Control window, check to make certain the Master Volume Control, Wave Volume and CD Player volume is up near the top and not muted.
- 2. Check the Audio tab under Sounds and Audio Devices.
	- a. Click on START > (Settings) > Control Panel > Sounds and Audio Devices.
	- b. Click on the Audio tab. Select Use only default devices or Use only preferred devices at the bottom of the window.
	- c. Click OK.

#### *Windows 2000:*

Check the following:

- 1. Click on START > (Settings) > Control Panel > Sounds and Multimedia. The Sounds and Multimedia Properties window opens.
- 2. Click on the Hardware tab, highlight the Unimodem Half-Duplex Audio Device, and click Properties. The Unimodem Half-Duplex Audio Device Properties window opens.
- 3. Click on the General tab, set Device Usage to Do not use this device and click OK.
- 4. Follow step 2 to reopen the Unimodem Half-Duplex Audio Device Properties window and click the Properties tab. Open Audio Devices, highlight Modem Wave Driver, click the Properties button and select Do not map through this device.
- 5. Click OK.

#### *Mac OS*

- 1. Make sure the appropriate output device is selected in the Control Panel (OS 9) or in System Preferences (OS 10).
- 2. Make sure the output volume is 50% or higher and not muted.

This section addresses the most common problems in running Rosetta Stone, but is not comprehensive. For answers to more issues, see section 4.2. of the On-Screen Help Text.

#### **4.2.2 Recording**

#### **If the voice recording does not work in Rosetta Stone:**

#### *Windows*

- 1. Make sure your microphone is plugged into the correct port (usually a salmon colored jack with a microphone icon nearby).
- 2. Click Start, Programs, Accessories, Entertainment, Sound Recorder. Can you make a recording here? If not, do the following:
	- a. Click Start, Programs, Accessories, Entertainment, Volume Control. Click on Options, Properties, select the circle beside Recording, then select all the boxes in the lower part of the window and click OK. In the Microphone column, make sure the input volume is above the halfway point and the Select box is checked. Close the Recording window.
	- b. Click Start, Settings, Control Panel, Sounds and Multimedia (or Sounds and Audio Devices). Click the Audio tab. Select Use only default devices or Use only preferred devices at the bottom of the window and click OK.
	- c. Update sound card drivers.
- 3. If a good recording can be made in Sound Recorder, but not in Rosetta Stone, try the following:
	- a. Go to START > Control Panel > Sounds and Audio Devices. Click on the Audio tab, then click the Advanced button within the Recording Controls section. Put a check in the 20db boost or 1 Mic boost box.
	- b. Go to START > Control Panel. Click on Sounds and Audio Devices (or Sounds and Multimedia – this icon goes by various names in Windows). Click on the Voice tab and check your options under Voice Recording for Default Device: Do you have other options besides the one automatically listed? If so, try one of the other options.
	- c. Also under the Voice Recording Default Device, check the volume control for your microphone input.
	- d. Try clicking the Hardware test button and do a test of your microphone outside of Rosetta Stone.
- These settings control volume and advanced options for the voice playback or recording device you selected. Voice playback Default device: SoundMAX Digital Audi Volume. Advanced. Voice recording Default device: SoundMAX Digital Audio  $\blacksquare$ Volume. Advanced. Test hardware. OK Cancel Apply

Voice

**Sounds and Audio Devices Properties** 

Volume | Sounds | Audio

- e. Check the Hardware acceleration. Go to your Control Panel, then Sounds and Audio Devices. Click on the Sounds and Audio Properties window, Volume tab, Speaker Settings group box, Advanced button, Performance tab on the Advanced Audio Properties window. Slide the Hardware Acceleration from Full to None.
- 4. Update your sound card driver: Locate it on your Control Panel and try to find a link to update it via the Internet.

 $?|x|$ 

Hardware

#### **4.3 Product Support Information**

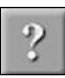

The On-line Help Text contains the information included in this book. You can access it by clicking on the help button, located in the bottom right corner of the screen, at any time.

If you need further assistance, please contact the Product Support team at Fairfield Language Technologies.

**Phone** 1-800-788-0822 (toll-free) or 1-540-432-6166 in U.S. and Canada **Fax** 1-540-432-0953 **Mail** 135 W. Market St. Harrisonburg, VA 22801 USA **Online** www.RosettaStone.com/support

# **4.4 Glossary of Terms and Icons**

**Activities Screen:** The screen that appears after you select a Lesson. It allows you to select the Language Skill, Exercise, and Mode.

**application:** The program that actually runs Rosetta Stone. The application needs to be installed before the language data disc can be used.

**application disc:** The disc which contains the application program. Often this is separate from the language data disc, but in some cases the application and language data are on the same disc.

**AutoScrolling:** In this feature, the scripts or narrative text automatically advances to keep up with the accompanying voice.

**Bail Out button:** A button in lower right corner of every screen. Click on this to go back to the previous screen. If you are in an Exercise or Test, the Bail Out button will take you back to the Activities screen. If you are at the menu screen, the Bail Out button allows you to exit the Rosetta Stone program.

**comprehension questions:** Questions about the video or narrative text that test understanding of concepts, vocabulary, and grammar.

**Control Panel:** The block of information and buttons in the upper right corner of every screen.

**Dialogue script:** One of the four scripts for the Video Lessons in Level 3. The Dialogue script gives the conversation of the characters involved.

**difficulty levels:** Settings for Exercises 1 and 2 of Language Skill E: Writing, located to the right of the text box. Easy (the default) does not require correct capitalization or punctuation. Strict requires correct capitalization and punctuation.

**Delay Mode:** A way to modify any Exercise for Language Skills A, B, and C. In Delay Mode, the response options are hidden while the prompt is given. After the prompt is given, it disappears and the response options appear.

**Delay button:** Located in the Control Panel of the Activities screen. Click on it to activate or deactivate Delay Mode.

**End screen:** The screen that appears when you have completed a Guided Exercise, Exercise, or Test. It allows you to repeat the exercise or Test you have just completed, or to move to other Lessons, Language Skills, or Exercises.

**Exercise:** Ways of working with the Lesson material within different Language Skills. The core Activities of the Rosetta Stone program, Exercises teach through combinations of visual, spoken, and written prompts and response options. Level 3 offers Picture, Video, and Narrative exercises; all other products use Picture Exercises only.

**Exercise button:** Click on this button, located in the Activities screen, to select the Exercise it represents. Each Exercise button indicates what combinations of picture, written text, and speech will be used in the prompts and response options for that particular Exercise.

**Exercise/Preview toggle:** A set of two side-by-side buttons in the Control Panel of the Preview and Exercises that allows you to move between the Preview (represented by a magnifying glass) and the Exercise (represented by the symbol for Language Skill A).

**Export Test Scores:** This button allows you to save and view your Test Scores outside the program, as either a text file or an HTML file.

**Feedback Icons:** Pictures that indicate whether your response is correct or incorrect. You can change the Feedback Icons in the Settings Panel.

**Feedback Sounds:** Sounds that indicate whether your response is correct or incorrect. You can change or turn off the Feedback Sounds in the Settings Panel.

**Full Screen Mode:** An option that allows you to run Rosetta Stone over the entire screen or as a window. Located in the User Options tab of the Settings Panel.

**give up button:** The red X beside the text box in Picture Exercises 3 and 4 for Language Skill E: Writing. Click on this to advance to the next prompt without answering the question.

**Guided Exercise:** A way of working with the Lesson material within different Language Skills. The Guided Exercise allows you to work through the lesson material with a combination of all Exercises and Modes available in that Language Skill.

**Glossary/Glosses:** A feature that highlights certain words in the Video and Narrative Texts of Level 3, allowing you to obtain definitions for them. You can turn the glossary on or off in the Level 3 Options tab of the Settings Panel.

**Guest:** The default Username of Rosetta Stone. You can either log in as Guest or choose a different Username and create a user profile. The Guest log in allows you to change program settings, but Test results will not be saved.

**Help button:** The middle of three buttons in the lower right corner of every screen. Click on this to open a Web browser window with the On-Screen Help Text; you will be taken to the help section(s) concerning the screen with which you are working.

**Identity field:** The space in the User Options tab that indicates if anyone is logged in and, if so, which user.

**Language:** The language being taught with Rosetta Stone. Indicated in the top line of the Control Panel.

**language data disc:** The language information component of the Rosetta Stone program. Sometimes it is a disc separate from the application, while in other cases the application and language data are on the same CD-ROM. After you have installed the application, insert this disc to use the program.

**Language Skill:** Five approaches to the Lesson material. Each emphasizes different elements of communication. They are A: Listening and Reading, B: Listening, C: Reading, D: Speaking, E: Writing.

**Language Skill tab:** The tabs on the left of the Activities screen. Click on one to look at the Exercises taught in that Language Skill.

**Lesson:** A manageable, structured sequence of language material that acts as a building block within Rosetta Stone. Lesson material is studied through the Language Skills, Preview, Guided Exercise, Exercises, Tests, and Modes.

Level 3 Options tab: The third tab on the left of the Settings Panel. Click on its icon to change program settings unique to Level 3: the Video's Background Music Volume, the Text Size, activate or deactivate the glossary, and activate or deactivate AutoScrolling.

**Login screen:** The screen, accessed through the User Options tab of the Settings Panel, which allows you to log in under a user profile or as a Guest, change to a different user profile, and create or delete a user profile.

**Menu screen:** The screen where you can choose the Language (in some cases), Product, Unit, and Lesson with which you would like to work. It appears after you log in.

**Meter:** The color-coded fan located directly below the exercise/preview toggle switch in Picture Exercises for Language Skill D: Speaking. The Meter indicates how closely your voice matches that of the native speaker.

**microphone icon:** Click this button to record your own voice. This feature is available in the Preview and in Language Skill D: Speaking.

**Mode:** Two ways—Delay and/or Timer—to modify the way you work with the Lesson material in an Exercise or Test.

**Narrative Lesson:** The material in this Lesson is based around a longer text that can be read, listened to, or both. Twenty comprehension questions reinforce ideas and vocabulary, and check understanding. This Lesson is offered in Level 3 only.

**Narrative Unit:** A Unit made of Narrative Lessons. These include Units 3, 6, 9, and 12 of Level 3 only.

**narrative text:** A passage averaging 10 paragraphs that forms the basis for a Narrative Lesson. You can read the text, listen to a native speaker read it, or both. Comprehension questions help evaluate understanding.

**On-Screen Help Text:** A virtual version of the User's Guide that is linked to the program. Access the On-Screen Help Text at any time by clicking on the help button, located in the bottom right corner of any screen. You will be taken directly to a relevant section in the On-Screen Help Text. You can also click on words within the On-Screen Help Text to move to a different topic in the document.

**on-screen keyboard:** The keyboard layout appears in Exercises 1 and 2 of Language Skill E: Writing. The on-screen keyboard shows which keyboard buttons correspond with which characters in the target language.

**picture button:** One of three buttons available in the Preview, located directly below the preview/ exercise toggle switch. Click on the picture button to hide or reveal the pictures.

**Preview:** A way of working with the Lesson material. The Preview allows you to study the answers: to see and hear the text matched with the correct picture. You can also practice reading and listening comprehension and pronunciation. Score is not kept in the Preview.

**Preview button:** Click on this button, located in the Activities screen, to select the Preview.

**Product:** A collection of units which make up a version of the Rosetta Stone program. Current products are Level 1, Level 2, and Level 3. Not all Products are available in each Language. Level 3 offers Picture, Video, and Narrative Units; all other Products use Picture Units only.

**Program Settings:** Changes you can make to the environment of Rosetta Stone. The program settings include Volume, Feedback Sounds and Icons, and the User Interface Language. All program settings can be changed in the Settings Panel.

**prompt:** A picture, speech, written text, or any combination of the three. When a prompt appears in an exercise, select the appropriate response.

**record button:** One of three buttons available in the Preview, located directly under the exercise preview toggle. Click on this to open the microphone so that you can record your own pronunciation and compare it to that of the native speaker.

**response option:** Four pictures, text, speech, or combinations of the three that appear below the prompt (in Picture Lessons) or the question (in Video and Narrative Lessons). One of these response options matches the prompt. Click on it to get the answer correct and move to the next prompt.

**scene:** A small section of the video that is studied as a single lesson.

**scene selection bar:** A row of numbered buttons directly below the video screen in a Video Lesson. Each button corresponds to a scene in the video. Click on a number to move to the corresponding scene.

**Score:** The correct and incorrect answers you have given in an Exercise. A perfect score is 100. In a quad, the first correct answer is worth four points, the second worth three, the third worth two, and the fourth worth one. However, the first incorrect answer costs four points, and so on. In Video Lessons, each answer is worth 5 points. In Narrative Lessons, each answer is worth 10 points.

**scripts:** Four texts that accompany the video. Each script presents a different perspective of the same events. The scripts are Woman (first person), Man (first person), Dialogue, and Narrator (third person). They can be read, listened to, or both.

**text controls:** Buttons used to play, pause, rewind, or fast-foward the narrative text and speech in a narrative lesson.

**script selection bar:** A row of four buttons directly below each of the two visible scripts in a Video Lesson. Each button corresponds with one of the scripts (Woman, Man, Dialogue, and Narrator). Click on the buttons in the script selection bar on the left to both read and hear the script. Click on the buttons in the script selection bar on the right to read the text.

**settings button:** The leftmost of three buttons at the lower right corner of every screen, showing a check mark, an "X" and a slide bar, that takes you to the Settings Panel.

**Settings Panel:** A window that presents options for program settings. It is has three tabs: the User Options tab, the Sound Options tab, and the Level 3 Options tab. It is accessed by clicking on the settings button, located in the lower right corner of every screen.

**speaker button:** Click on this to hear a speech again.

**Test:** A way of working with the Lesson material within different Language Skills. The Test function allows you to gauge your progress and check your knowledge of the Language within the various Exercises.

**Test Scores:** The percentage of correct answers you gave while taking a Test, and the elapsed time of the Test. These are saved only when you are logged in and have taken a Test. You can access Test Scores in the User Options tab of the Control Panel.

**text button:** One of three buttons available in the Preview, located directly below the preview/exercise toggle switch. Click on the text button to hide or reveal the text.

**Text Size:** The text of the scripts (in the Video Lessons) and the questions for both units may be viewed in three sizes. Adjust the Text Size in the Level 3 Options tab of the Settings Panel.

**tiles:** Used in Exercises 1 and 2 of Language Skill E: Writing. These are blocks, each with a word or punctuation mark written on it. After hearing the prompt, you must choose and arrange the tiles to write what you have just heard.

**time limit:** In Timer Mode, the amount of time you have to answer a question before it is counted incorrect. You can turn the Timer on by clicking on the timer button located in the Control Panel of the Activities screen. You can set the time limit by clicking on the up or down arrows beside the timer button. The default time limit is 5 seconds.

**Timer:** A Mode in which you can run the Exercises or Test. The Timer will count an answer incorrect and move to the next prompt if you do not answer within the allotted time limit.

**Timer button:** One of three buttons located on the Control Panel directly above the exercise/preview toggle. Click this button to activate the Timer.

**Tooltips:** Small labels that appear when you rest the mouse cursor on a button or feature. You can turn these off or on in the User Options tab of the Settings Panel.

**Unit:** Collections of Lessons. A Product is divided into Units, which are divided into Lessons. In Level 3, there are three kinds of Units: Picture, Video, and Narrative. In all other Products, there are Picture Units only.

**User Interface:** The words that label the different screens (Menu, Activities) and features (Exercise, Preview, Guided Exercise) in the program.

**User Interface Language:** The language in which the User Interface is written. You can change this in the User Options tab of the Settings Panel.

**User Options tab:** The first tab in the Settings Panel. Use the User Options tab to log in and out, change the User Interface Language, activate or deactivate Tooltips, change the Feedback Icons, turn on or turn off Full Screen Mode, and access Test Scores if available.

**Username field:** The space where you type your name when logging in.

**user profile:** An account in the program. You can create one by logging in. The user profile will store any changes you have made to settings, any Test Scores, and will remember where you left off.

**video:** One of four short films about a married couple and their lives, available in Level 3 only.

**Video Unit:** A Unit that is structured around a video and comprehension questions.

**Video Lesson:** A Lesson that is structured around a scene of the video. Twenty comprehension questions check understanding, and reinforce grammar and vocabulary.

**video controls:** The buttons you use to play, pause, rewind, or fast-forward a video or one of its scenes.

**video scroll bar:** The bar below the scene selection bar in a Video Lesson. This shows where you are in the scene or video.

**View Test Scores:** This option allows you to view your Test Scores in a web browser. You can find it in the User Options tab of the Settings Panel. To view Test Scores, you must have taken a test while logged in and you must currently be logged in.

**Voiceprint:** The chart in the Exercise for Language Skill D: Speaking that shows pitch, form, and tone of speech. The top section displays the pitch, form, and tone of the native speaker. The bottom section displays those of the student's recorded speech.

**Volume:** How loud or quiet the speech and Feedback sounds are. You can adjust the Volume in the Sound Options tab of the Settings Panel.

**volume bar:** The bar, numbered from one to ten, that shows the Volume setting in the Sound Options tab of the Settings Panel.

# **4.5 Index**

Activities screen: **9** Exercises buttons on: 13 Language Skills tabs on: 10 to access through Menu screen: 9 to access through End screen: 24 *also see:* End screen application: installation: **4** on-line instructions: 4 same disc as language data: 4, 5 uninstalling the application: **5** AutoScrolling: in Narrative Lessons: 22 in Video Lessons: 20 location of setting in Level 3 Options tab: 34, 35 to turn on or off: 35 bail out button: functions in End screen: 24 location on screen: 26 comprehension of language: development through Language Skills: 10 comprehension questions: in Narrative Lessons: 22, 23 in Video Lessons: 8, 21 Control Panel: **26** functions in Exercises: 26 functions in Preview: 26 Delay: **25** button location on the Activities screen: 9 to turn off and on: 25 within the structure of Rosetta Stone: 3 Dialogue (video script): 8, **20** Dynamic Immersion: 2 End screen: **24** Exercise: **13-24** button on the Activities screen: 9, 13 in Language Skill A: 14 (Picture), 21 (Video), 23 (Narrative) in Language Skill B: 14 (Picture), 21 (Video), 23 (Narrative) in Language Skill C: 14 (Picture), 21 (Video), 23 (Narrative)

in Language Skill D: 15-17 (Picture) in Language Skill E: 18-19 (Picture) Narrative Exercises: **22-23** *see also: Narrative Exercises* Picture Exercises: **14-19** *see also: Picture Exercises* related to Language Skills: 10, 13 related to Lessons: 8 to repeat or change with End screen: 24 *see also:* End screen Video Exercises: **20-21** *see also:* Video Exercises within the structure of Rosetta Stone: 3 Feedback Icons: **30** setting location on User Options tab: 27, 30 to change: 30 Feedback Sounds: **33** setting location on Sound Options tab: 32, 33 to change: 33 Full Screen Mode: **30** requirements for: 30 setting location on User Options tab: 27, 30 to change: 30 Glossary / Glosses: **20, 34** in Video Lessons: 20, 34 location of setting in Level 3 Options tab: 34 to turn on or off: 34 Glossary of Terms and Icons: **41-46** Guest: advantages of logging in as: 29 *see also:* log in and out Guided Exercise: **12** on the Activities screen: 9, 12 within the structure of Rosetta Stone: 3 help button: 1 location: 26 *see also:* On-Screen Help Text Language (taught): **7** within structure of Rosetta Stone: 3 on the Menu screen: 6 listed on the Control Panel: 26 language data disc: 4, running the application with the: **5** Language Skill (all): **10** tabs on the Activities screen: 9 related to Exercises: 13 within structure of Rosetta Stone: 3 Language Skill A: Listening and Reading: 10 related to Exercises: 14

Language Skill B: Listening: 10 related to Exercises: 14 Language Skill C: Reading: 10, related to Exercises: 14 Language Skill D: Speaking: 10 related to Exercises: 15-17 Language Skill E: Writing: 10, related to Exercises: 18-19 Language Skill tab: 10, 13 Lesson: **8** Narrative: **8** on the Menu screen: 6 Picture: **8** related to Activities screen: 9 related to Language Skills: 10 related to Units: 7, 8 to repeat or change with End screen: 24 *see also:* End screen Video: **8,** 20 within structure of Rosetta Stone: 3 Level  $1$ <sup>.</sup> Lessons in: 8 Units in: 7 within structure of Rosetta Stone: 3 Level  $2$ : Lessons in: 8 Units in: 7 within structure of Rosetta Stone: 3 Level  $3$ options unique to: 34-36 Units in: 3, 7 Lessons in: 8 within structure of Rosetta Stone: 3 Level 3 Options: **34-36** tab: 34 *see also:* Glosses, Text Size, AutoScrolling, and Video Background Music Volume log in: 6, **28-29** advantages of logging in under Username: 28 advantages of logging in under Guest: 29 how to create Username: 28 how to delete Username: 28 how to log in under Username: 28 how to log in as Guest: 29 location on User Options Tab: 27, 28 login screen: 28 program settings saved: 27 log out: **29**

Login screen: 28 Man (video script): 8, **20** Menu screen: **6,** 7 to access through End screen: 24 *see also:* End screen Meter: 15 Mode: **25** buttons on the Activities screen: 9 within structure of Rosetta Stone: 3 *see also:* Delay and Timer Narrative: Exercises in Language Skills A, B, and C: **23** Lesson: **8,** 22 scoring in Exercises: 26 Tests: 23, **24** text: 22, 23 text/sound operation: **22,** 23 to adjust Text Size in Lessons: 34 Unit: 3, **7,** 22 narrator (video script): 8, **20** On-Screen Help Text: **1** help button location on screen: 26 Picture: **14-19** Exercises in Language Skill A, B, and C: 14 Exercises in Language Skill D: 15-17 Exercises in Language Skill E: 18-19 Lesson: **8** Preview in Picture Exercises: 11-12 scoring in Picture Exercises: 26 Tests: **24** Unit: 3, 7 Preview: **11-12** on the Activities screen: 9, 12 Preview/Exercise toggle: 11, 12, 26 (location on Control Panel) within structure of Rosetta Stone: 3 Product: **7** examples of: 3 listed on the Control Panel: 26 on the Menu screen: 6 within structure of Rosetta Stone: 3 Product Support information: 40 Production of Language: development through Language Skills: 10 program settings: 6, **27** User Options tab: 27-31 *see also:* User Options Sound Options tab: 32-33 *see also:* Sound Options

Level 3 Options tab: 34-36 *see also:* Level 3 Options *see also:* settings panel, prompt: function in Delay Mode: 25 in Picture Exercises: 14, 15, 18 quads: **8** scoring in: 26 QuickTime: 4 Rosetta Stone: application installation: **4** method: **2** program operation: **6-26** running with the language data disc: **5** structure: **3** uninstalling the application: **5** recording: in Preview: 12 in Exercises for Language Skill D: troubleshooting: 39 response options: function in Delay Mode: 25 in Narrative Lessons: 23 in Picture Exercises: 14 in Video Exercises: 21 scene: *see* Video score: **26** displayed Control Panel: 26 script: *see* Video settings panel: button location on screen: 26 *see also:* User Options, Sound Options, and Level 3 Options settings button: 6, 26 sound: bad sound: troubleshooting: 38 no sound: troubleshooting: 38 program Volume: 32 Video Background Music Volume:36 Sound Options: **32-33** tab: 32 *see also:* Volume and Feedback **Sounds** speaker button: **14,** 15, 16 system requirements: 37 Test: **24** button: 24 icon on Exercise button: 24 in Narrative Exercises: 23

in Video Exercises: 21 on the Activities screen: 9 Scores: *see* Test Scores within the structure of Rosetta Stone: 3 Test scores: 24, **30** setting location on User Options tab: 27, 30 to export: 31 to view: 31 Text Size: **35** location of setting in Level 3 Options tab: 34, 35 to adjust in Video and Narrative Lessons: 35 Timer: **25** location of button on the Activities screen: 9 Mode within the structure of Rosetta Stone: 3 to set time limit: 25 to turn off and on: 25 Tooltips: **29** setting location on User Options tab: 27, 29 to change Language of: 29 (*see* User Interface Language) to turn on or off: 29 User Options: **27-31** tab: 27 *see also:* log in and out, user interface Language, Tooltips, Feedback Icons, Full Screen Mode, and Test Scores User Interface Language: **29** default: 29 how to change: 29 setting location on User Options tab: 27, 29 Unit: **7** listed on the Control Panel: 26 Picture: 7 Video: 7, 20 Narrative: 7 on the Menu screen: 6 within the structure of Rosetta Stone: 3 Username: advantages of logging in under: 28 how to log in under: 28 Video: adjust Text Size in Video Lessons: 35 adjust Video Background Music Volume: 36 Exercises in Language Skills A, B, and C: 21 Lesson: **8,** 20 operation: **20** Preview in Video Exercises: 11, 21 scene: 8, **20,** 21

script: 8, **20** Tests: 21, **24** troubleshooting function of: 39 Unit: 3, **7** Watch Full Video: 8 Voiceprint window: 15-16

Volume: **32** setting location on Sound Options tab: 32 to change: 32 *see also:* Video Background Music Volume Watch Full Video: 8 Woman (video script): 8, **20**